*Αστέριος Κ. Τολίδης*

# **Σχεδίαση με χρήση Η/Υ**

*Σημειώσεις για το εργαστήριο του μαθήματος* 

*«Τεχνικές Σχεδίασης με χρήση Η/Υ»* 

ΘΕΣΣΑΛΟΝΙΚΗ 2006

# Περιεχόμενα

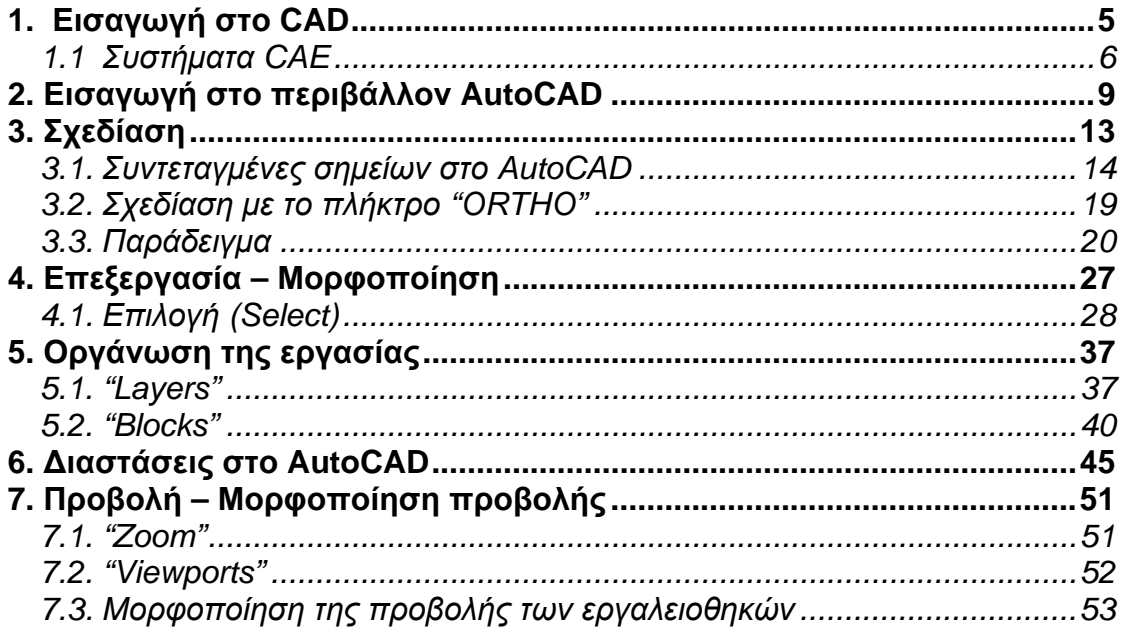

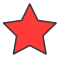

#### **Πρόλογος**

Στις σημειώσεις αυτές γίνεται μια προσπάθεια να καλυφθούν οι ανάγκες του εργαστηριακού μαθήματος της σχεδίασης με χρήση υπολογιστή. Σε καμία περίπτωση δεν είναι ένα πλήρες εγχειρίδιο για την ηλεκτρονική σχεδίαση, αλλά παρ' όλα αυτά πιστεύεται ότι θα μπορέσει να βοηθήσει το φοιτητή, κυρίως κεντρίζοντάς του το ενδιαφέρον, ώστε να ασχοληθεί περισσότερο με το αντικείμενο, βασικά μέσω της ενασχόλησής του απευθείας με τον υπολογιστή, που είναι και ο καλύτερος τρόπος να μάθεις το πρόγραμμα, αλλά ίσως και μέσω της βοήθειας άλλων συγγραμμάτων.

Οι σημειώσεις αυτές, όπως και το εργαστηριακό μάθημα, βασίζονται στο σχεδιαστικό πακέτο AutoCAD της Autodesk το οποίο είναι ένα από τα πιο διαδεδομένα πακέτα ηλεκτρονικής σχεδίασης γενικής χρήσης.

Προϋποτίθεται η εξοικείωση, ως ένα βαθμό, με τις βασικές έννοιες χρήσης του λειτουργικού συστήματος «Windows» της εταιρίας Microsoft.

Στο σημείο αυτό αξίζουν θερμές ευχαριστίες στον Δρ. Κορλό Απόστολο για την πολύτιμη συμβολή του στη δημιουργία αυτού του συγγράμματος.

# <span id="page-4-0"></span>**1. Εισαγωγή στο CAD**

Το τεχνικό σχέδιο είναι η γλώσσα του μηχανικού. Είναι ο τρόπος με τον οποίο μπορεί να συνεννοηθεί ο μελετητής με το τμήμα παραγωγής ενός εργοστασίου προκειμένου να πραγματοποιηθεί η κατασκευή ενός εξαρτήματος, μιας μηχανής ή μιας εγκαταστάσεως. Σε αντίθεση με το καλλιτεχνικό σχέδιο, στο τεχνικό σχέδιο είναι απαραίτητη η εφαρμογή των κανόνων σχεδίασης και της τυποποίησης που ισχύει, έτσι ώστε η σχεδιομελέτη να είναι κατανοητή από οποιονδήποτε κατασκευαστή και η κατασκευή να είναι εφικτή.

Για την περιγραφή ενός εξαρτήματος χρησιμοποιούνται πολλών ειδών σχέδια. Στα σχέδια δύο διαστάσεων (2D) γίνεται χρήση ανάλογων όψεων και τομών έτσι ώστε οποιοδήποτε τμήμα κατασκευής να μπορέσει να κατασκευάσει το εξάρτημα. Σε ιδιαίτερες περιπτώσεις χρησιμοποιούνται τα σχέδια τριών διαστάσεων (3D) (προοπτικά σχέδια) τα οποία περιγράφουν πιο παραστατικά ένα εξάρτημα και πιθανόν και τη λειτουργία του ή την συνεργασία του με άλλα εξαρτήματα. Τα σχέδια που προαναφέρθηκαν είναι πολύ λεπτομερή αλλά και πολύ χρονοβόρα γι'αυτό και έχουν υψηλό κόστος κατασκευής.

Σήμερα, για την εκπόνηση των σχεδιομελετών, καθώς και για την μετέπειτα παραγωγή των εξαρτημάτων, χρησιμοποιούνται όλο και περισσότερο ειδικά συστήματα ηλεκτρονικών υπολογιστών μαζί με τα αντίστοιχα προγράμματα που τα χαρακτηρίζουμε συστήματα CAD-CAM (Computer Aided Design - Computer Aided Manufacturing) ή συστήματα CAE (Computer Aided Engineering).

Στο σημείο αυτό, πρέπει να τονιστεί ότι με τη χρήση του Η/Υ δεν λύνουμε το πρόβλημα της σχεδίασης, δηλαδή τα σχέδια δεν δημιουργούνται αυτόματα, όποιο πρόγραμμα και να χρησιμοποιήσουμε, αλλά απαιτούνται από το χειριστή του υπολογιστή άριστες γνώσεις του θεωρητικού μέρους της σχεδίασης. Ο υπολογιστής αντικαθιστά το χέρι του σχεδιαστή και εκτελεί ορισμένες εργασίες που θα έκανε αυτό, αλλά τώρα πολύ πιο γρήγορα και εύκολα, όμως πάντα με την καθοδήγηση του χειριστή. Συμπερασματικά

<span id="page-5-0"></span>λοιπόν μπορούμε να πούμε πως η χρήση Η/Υ σε μια σχεδιομελέτη δεν αντικαθιστά τη δημιουργικότητα του μηχανικού και το καλό σχέδιο. Η ταχύτητα όμως και η ευκολία με την οποία δημιουργεί, τροποποιεί, αποθηκεύει και σχεδιάζει δίνει στο χρήστη ένα νέο φάσμα από μεγάλες επαγγελματικές δυνατότητες.

### *1.1 Συστήματα CAE*

Στη συνέχεια γίνεται μια απλή αναφορά σε έννοιες και χαρακτηρισμούς που έχουν καθιερωθεί διεθνώς.

#### **Συστήματα CAD**

Τα συστήματα CAD (Computer Aided Design) χρησιμοποιούνται για την εκπόνηση των σχεδιομελετών, δηλαδή τον υπολογισμό των διαφόρων εξαρτημάτων και μηχανών και την κατασκευή των αντίστοιχων δισδιάστατων και τρισδιάστατων σχεδίων. Με βάση τα κατασκευαστικά σχέδια προχωρούμε στη σύνθεση των συνοπτικών σχεδίων και τη δημιουργία του καταλόγου τεμαχίων. Όλα τα παραπάνω σχέδια μπορούμε με αντίστοιχη εντολή να τα σμικρύνουμε ή να τα μεγεθύνουμε (Zoom), να τα αναλύσουμε, να τα τροποποιήσουμε, να κάνουμε αυτόματη διαστασιολόγηση, να τοποθετήσουμε επιφάνειες δηλαδή να δούμε το εξάρτημα ή το μηχάνημα σαν στερεό, να το περιστρέψουμε, να το παρατηρήσουμε στις τρεις διαστάσεις από διάφορες οπτικές γωνίες, και να παρακολουθήσουμε μια κατασκευή σε στάση ή σε λειτουργία.

#### **Συστήματα CAP**

Με τον όρο CAP (Computer Aided Planning) χαρακτηρίζουμε την χρησιμοποίηση Η/Υ στον προγραμματισμό της κατασκευής, όπως π.χ. συγκέντρωση πληροφοριών, εκπόνηση προγραμμάτων προετοιμασίας εργασίας, αναγραφή καταλόγου τεμαχίων μιας κατασκευής.

#### **Συστήματα CAM**

Με τον όρο CAM (Computer Aided Manufacturing) χαρακτηρίζουμε τη χρήση Η/Υ με σκοπό τον προγραμματισμό της παραγωγής. Το σχέδιο του εξαρτήματος μεταβιβάζεται από το CAD σύστημα στο σύστημα CAM όπου

στη συνέχεια μετατρέπεται σε ανάλογες εντολές λειτουργίας που διαβιβάζονται με ηλεκτρονικό υπολογιστή σε κατευθυνόμενες εργαλειομηχανές (NC) όπου πραγματοποιείται η κατασκευή. Με τον τρόπο αυτό μπορούμε να κατευθύνουμε σύστημα κατεργασίας εξαρτημάτων ή συστήματα συναρμολογήσεως μηχανημάτων.

Ακόμη, με την σύνδεση του CAD – CAM συστήματος, μπορούμε να λύσουμε λογιστικά προβλήματα όπως π.χ. να προγραμματίσουμε τη ροή υλικών σε μια κατασκευή.

#### **Συστήματα CAQ**

Με τον όρο CAQ (Computer Aided Quality Control), χαρακτηρίζουμε συστήματα Η/Υ με ανάλογα προγράμματα που έχουν σαν σκοπό τον ποιοτικό έλεγχο όπως π.χ. εκπόνηση προγραμμάτων ποιοτικού ελέγχου υλικών και κατασκευής, συγκέντρωση και επεξεργασία αποτελεσμάτων δοκιμών, κ.λ.π.

#### **Συστήματα CAE**

Το σύνολο των εργασιών από CAD, CAP, CAM και CAQ, με άλλα λόγια η χρησιμοποίηση του Η/Υ στην τεχνολογική διαδικασία παραγωγής (στο τεχνικό τμήμα ενός εργοστασίου) ενός προϊόντος, χαρακτηρίζεται ως σύστημα CAE (Computer Aided Engineering).

#### **Συστήματα CIM**

Τέλος, με τον όρο CIM (Computer Integrated Manufacturing) χαρακτηρίζουμε τη χρήση Η/Υ σε όλα τα τμήματα του εργοστασίου που έχουν ανάμιξη με μια κατασκευή: παραγωγή, διάθεση, χρηματοδότηση.

Παρακάτω θα ασχοληθούμε κυρίως με συστήματα CAD και συγκεκριμένα με το πακέτο ηλεκτρονικής σχεδίασης AutoCAD της εταιρίας Autodesk.

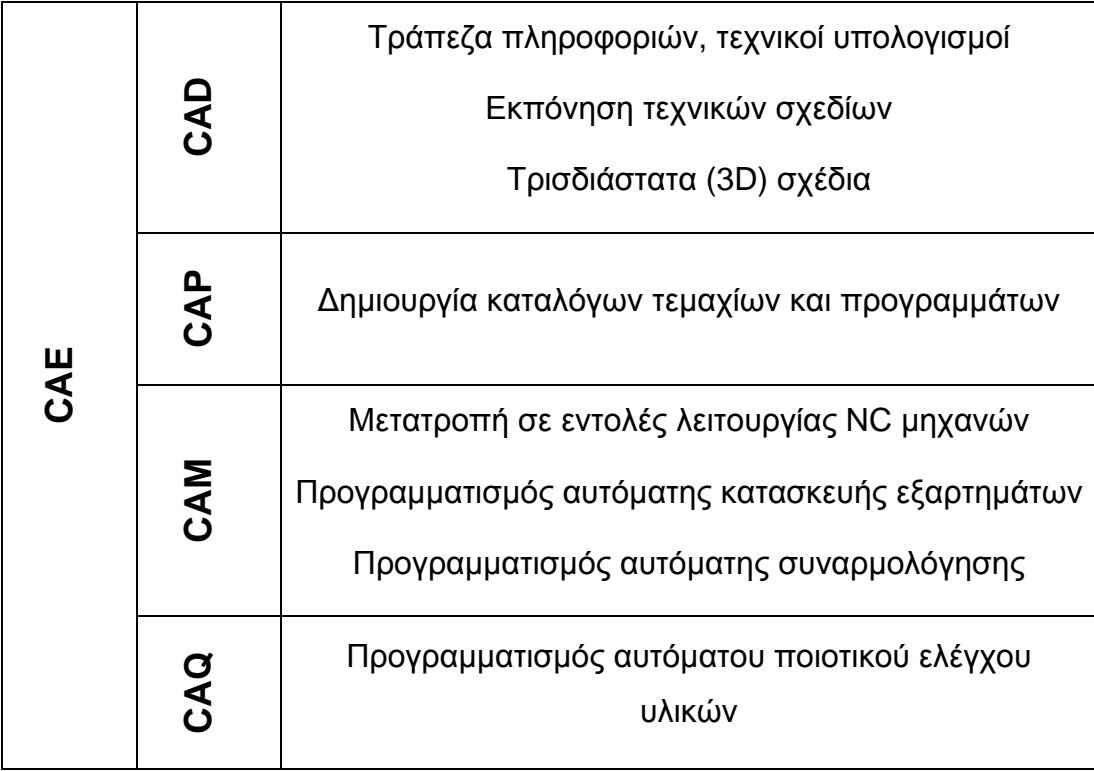

Επεξήγηση εννοιών που σχετίζονται με τη σχεδίαση με χρήση Η/Υ.

# <span id="page-8-0"></span>**2. Εισαγωγή στο περιβάλλον AutoCAD**

Στη συνέχεια περιγράφεται, με όσο το δυνατόν πιο απλό και πρακτικό τρόπο, το περιβάλλον και ο τρόπος λειτουργίας του σχεδιαστικού πακέτου AutoCAD.

Για να ξεκινήσει το πρόγραμμα AutoCAD επιλέγουμε έναν από τους παρακάτω τρόπους

- 1. Κάνουμε διπλό κλικ στο εικονίδιο του AutoCAD στην επιφάνεια εργασίας.
- 2. Κάνουμε κλικ στο εικονίδιο του AutoCAD στη γραμμή εργασιών.

#### 3. Από το μενού *Έναρξη* επιλέγουμε *Προγράμματα>ΑutoCAD*

Παρακάτω φαίνεται σε μεγιστοποίηση η βασική οθόνη που εμφανίζεται όταν «τρέξουμε» το AutoCAD.

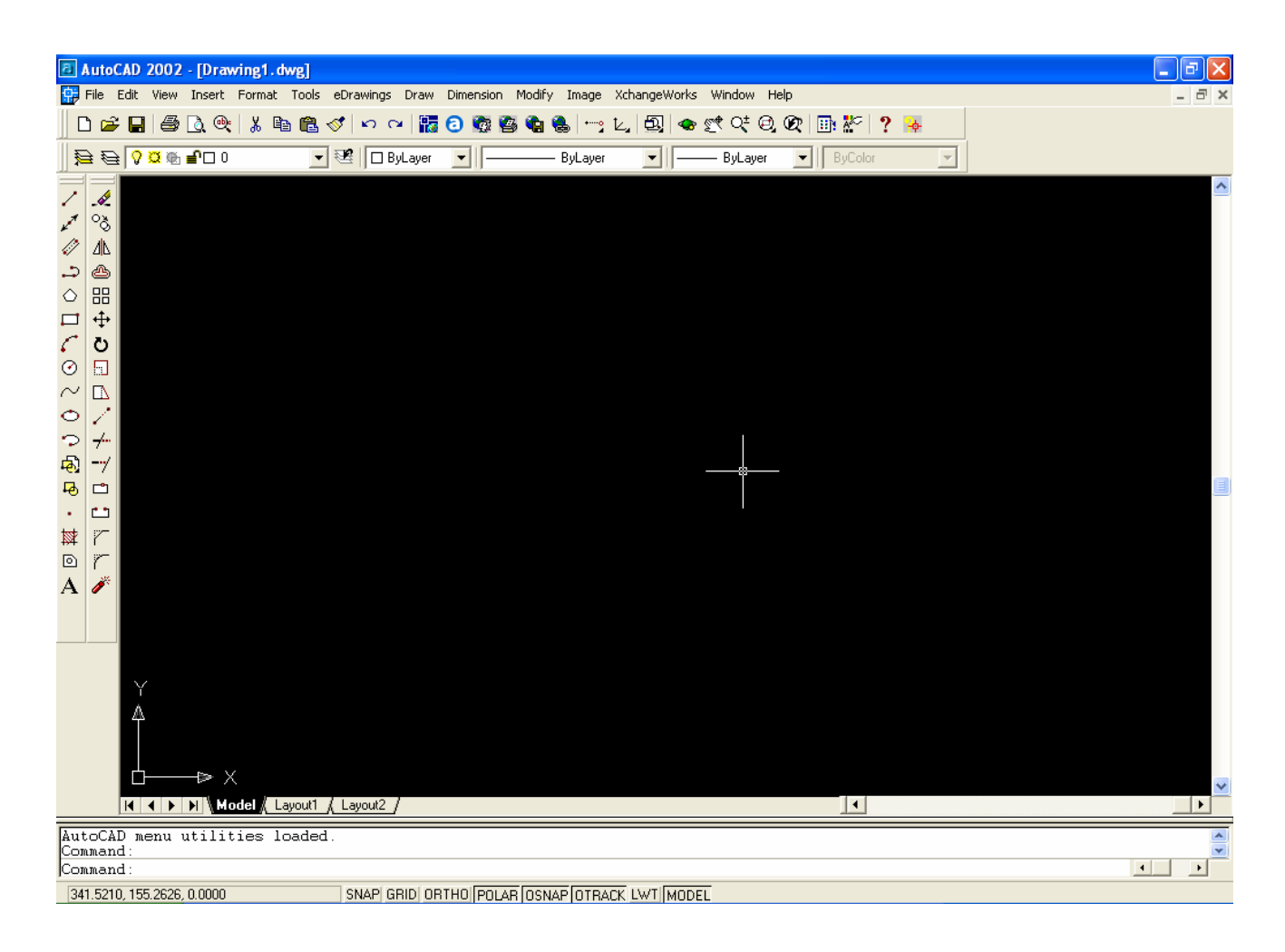

Όπως φαίνεται στο παραπάνω σχήμα, η βασική οθόνη του AutoCAD έχει την κλασική μορφή των προγραμμάτων των «windows». Αποτελείται από την γνωστή στους χρήστες των «windows» γραμμή τίτλου, στο πάνω μέρος , αμέσως από κάτω το μενού και τη βασική εργαλειοθήκη. Ακριβώς από κάτω βρίσκεται η περιοχή σχεδίασης με τις δύο εργαλειοθήκες σχεδίασης και μορφοποίησης στα αριστερά της. Στο κάτω μέρος υπάρχει η γραμμή εντολών που είναι από τα βασικά χαρακτηριστικά του AutoCAD.

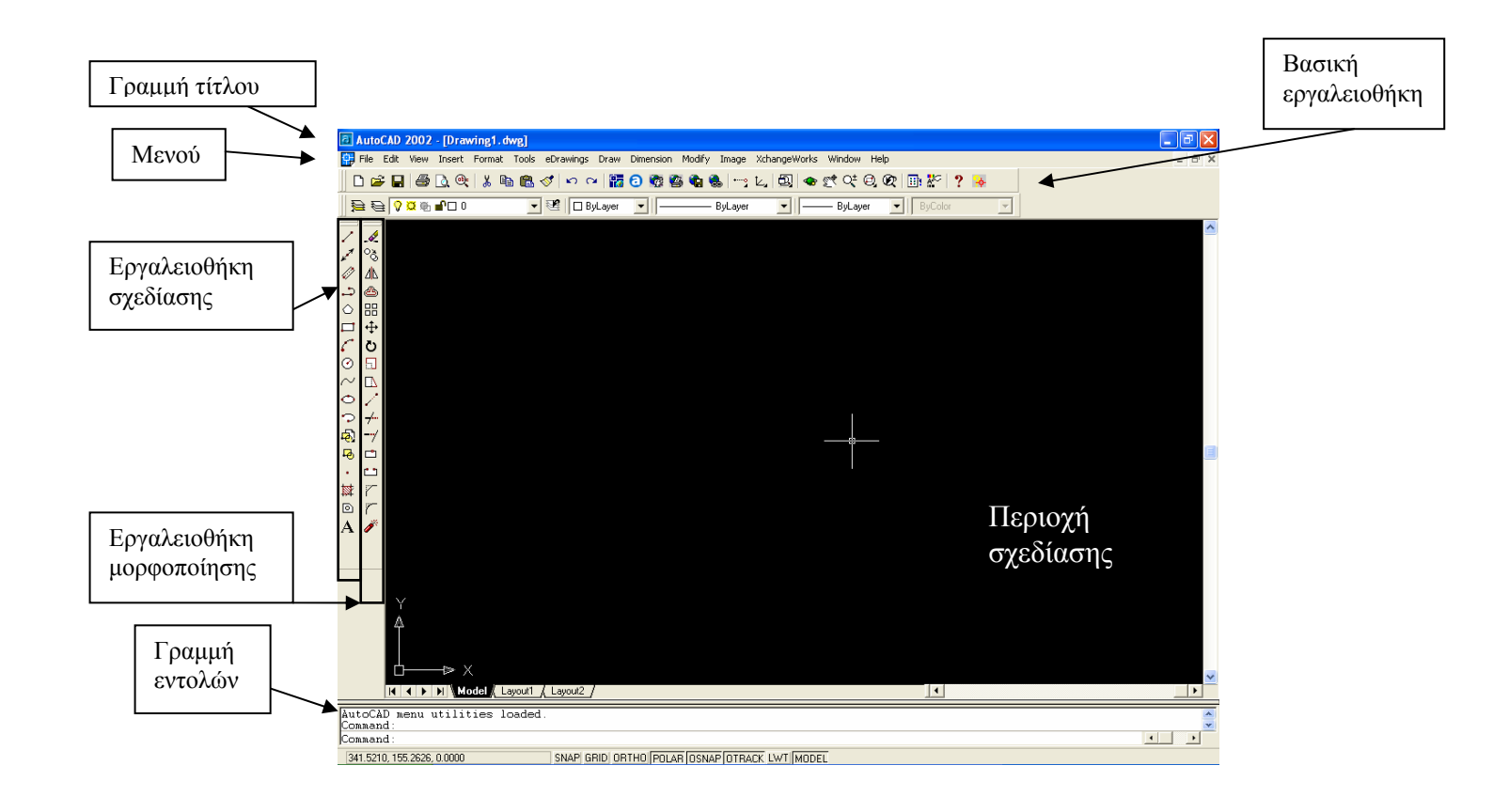

Εδώ πρέπει να σημειωθεί ότι η μορφή του περιβάλλοντος του AutoCAD μπορεί να τροποποιηθεί σύμφωνα με τις ανάγκες και τις επιθυμίες του χρήστη. Για παράδειγμα, ο χρήστης μπορεί να επιλέξει το ποιες εργαλειοθήκες θα είναι εμφανείς και σε ποια θέση.

Η **γραμμή εντολών** είναι ένα από τα ιδιαίτερα χαρακτηριστικά του σχεδιαστικού πακέτου

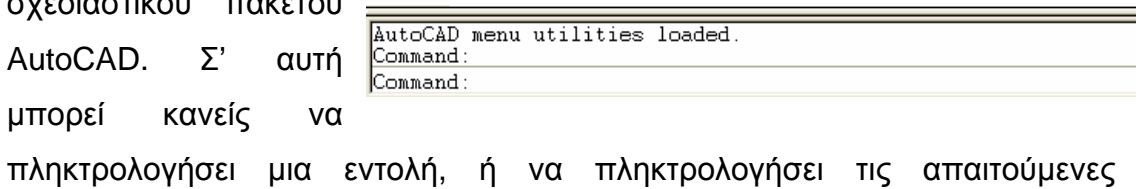

παραμέτρους και τα απαιτούμενα δεδομένα. Υπάρχει από την πρώτη έκδοση του AutoCAD και εξακολουθεί να υφίσταται μέχρι και σήμερα, που η χρήση του ποντικιού είναι τόσο διαδεδομένη. Αυτό συμβαίνει διότι η γραμμή εντολών διαθέτει ορισμένα αδιαμφισβήτητα πλεονεκτήματα. Το κυριότερο από αυτά είναι πως στη γραμμή εντολών μπορεί κανείς να πετύχει ακρίβεια που είναι αδύνατον να πετύχει με το ποντίκι (π.χ. στον ορισμό συγκεκριμένων συντεταγμένων για ένα σημείο). Επίσης, στη γραμμή εντολών μπορεί κανείς να δει, μέσα από τις προτροπές μιας εντολής, τους διάφορους εναλλακτικούς τρόπους χρήσης της εντολής και έτσι να βοηθηθεί, ιδιαίτερα όταν δεν είναι εξοικειωμένος με το πρόγραμμα.

Ένα άλλο χαρακτηριστικό του AutoCAD είναι οι δύο διαφορετικές καταστάσεις της περιοχής σχεδίασης, που προσδιορίζονται από τις ετικέτες

(tabs) στο κάτω αριστερό άκρο της. Στην κατάσταση model, η περιοχή

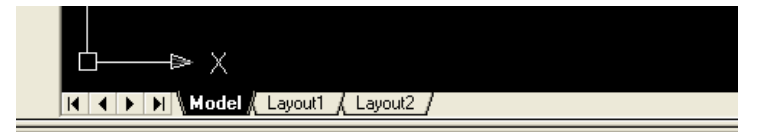

σχεδίασης δεν έχει όρια και δεν έχει κλίμακα που να ανταποκρίνεται σε πραγματικό φυσικό μέγεθος. Εάν, δηλαδή, για παράδειγμα, σχεδιαστεί ένα αντικείμενο με μήκος 10 μονάδων αυτές οι μονάδες δεν αντιστοιχούν σε κάποια πραγματική φυσική μονάδα μήκους (mm, cm κλπ.). Οι μονάδες μέτρησης στην κατάσταση model έχουν νόημα μόνο για το AutoCAD και ορίζουν απλά τις αναλογίες των διαφόρων αντικειμένων. Στις καταστάσεις

Layout, υπάρχουν και όρια και συγκεκριμένη κλίμακα που ορίζεται από τον χρήστη. Εδώ, τα αντικείμενα που έχουν σχεδιαστεί στο model, μπορούν να μεγεθυνθούν ή να σμικρυνθούν και να

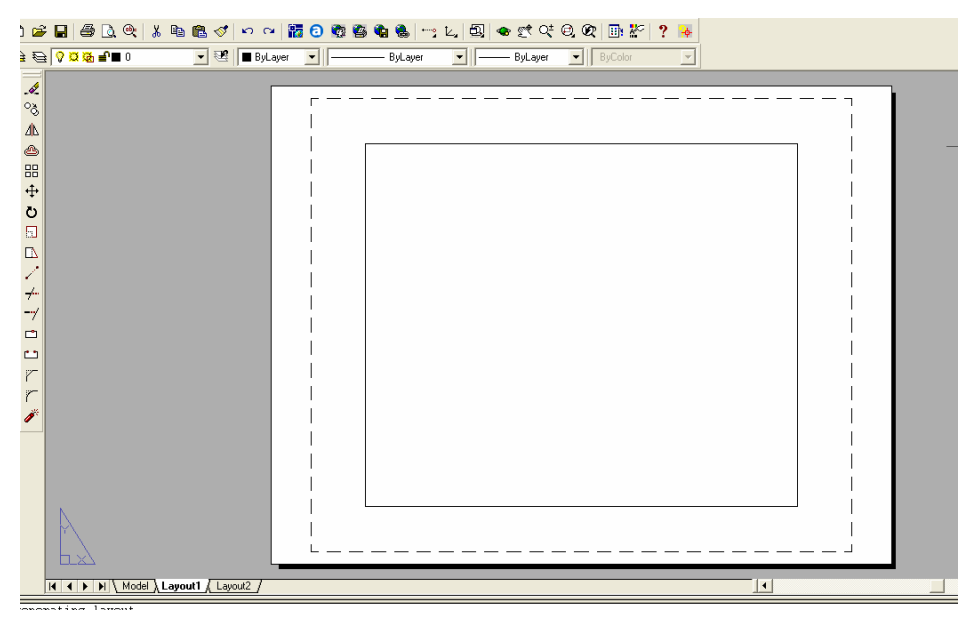

αποκτήσουν τη σωστή κλίμακα έτσι ώστε να μπορέσουν να εκτυπωθούν στο κατάλληλο μέγεθος χαρτιού.

Εδώ θα πρέπει να σημειωθεί πως η διαμόρφωση του περιβάλλοντος του AutoCAD έτσι ώστε να ανταποκρίνεται στις ανάγκες του χρήστη, καθώς και η σωστή εκ των προτέρων οργάνωση της εργασίας (π.χ. κατηγοριοποίηση και σωστή σειρά προτεραιότητας σχεδίασης των διαφόρων αντικειμένων) εξοικονομεί πολύ χρόνο και κόπο.

# <span id="page-12-0"></span>**3. Σχεδίαση**

Η σχεδίαση στο AutoCAD γίνεται με συγκεκριμένες εντολές σχεδίασης. Υπάρχουν τρεις τρόποι να επιλέξουμε τις εντολές σχεδίασης:

1. επιλέγοντας την εντολή από το μενού "Draw",

2. επιλέγοντας το κατάλληλο εικονίδιο από την εργαλειοθήκη "Draw",

3. ή πληκτρολογώντας την εντολή στη γραμμή εντολών.

Ας πάρουμε για παράδειγμα την εντολή "Line" με την οποία σχεδιάζουμε ευθύγραμμα τμήματα. Χρησιμοποιούμε έναν από τους παραπάνω τρόπους όπως φαίνεται στο παρακάτω σχήμα:

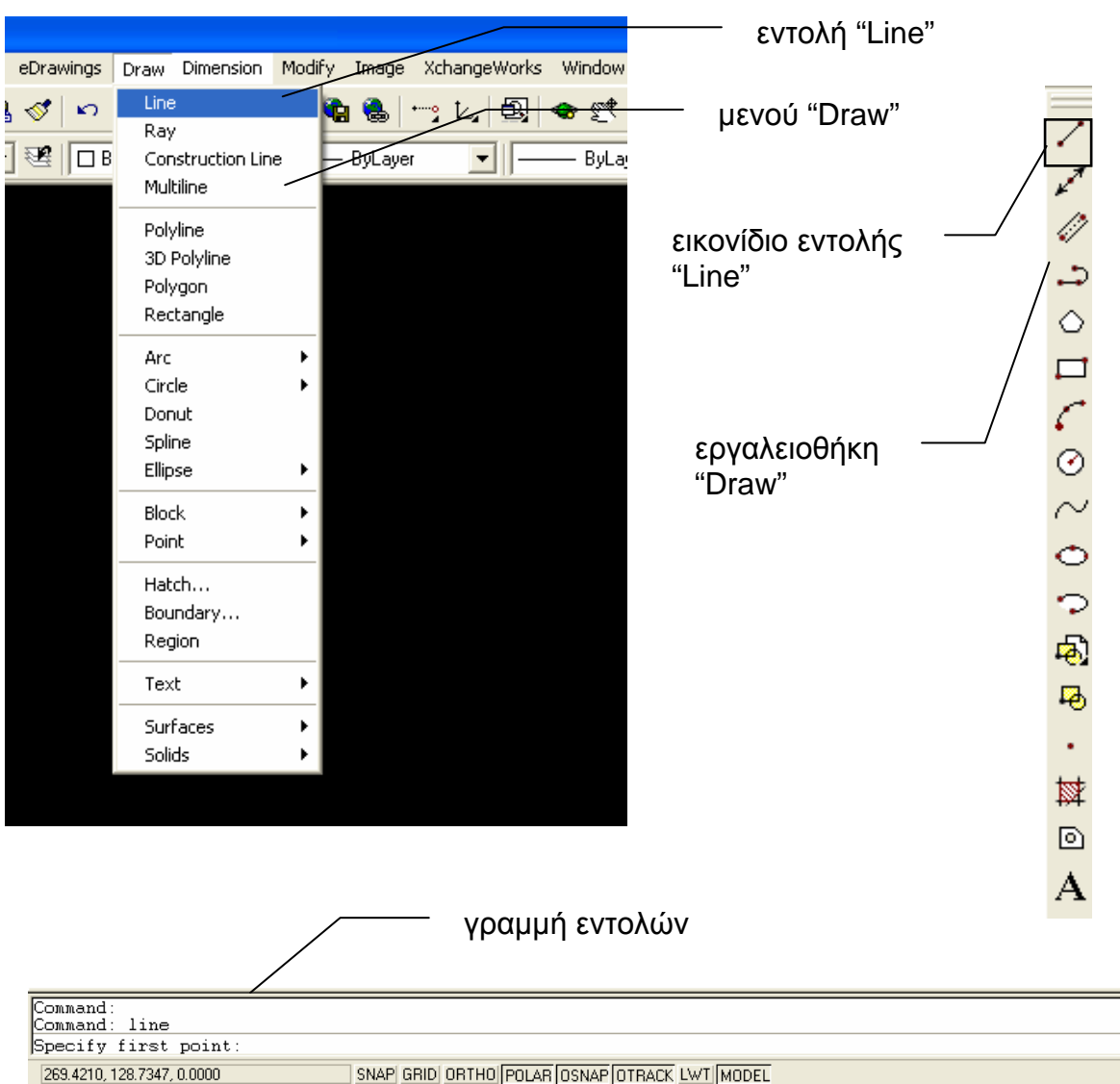

Αστέριος Κ. Τολίδης 13

<span id="page-13-0"></span>Όποιον τρόπο κι αν επιλέξουμε, στη γραμμή εντολών θα εμφανιστεί η προτροπή "Specify first point", που είναι και το πρώτο δεδομένο που μας ζητά η εντολή. Εδώ θα δώσουμε τις συντεταγμένες του πρώτου σημείου του ευθύγραμμου τμήματος που θέλουμε να σχεδιάσουμε, δηλαδή του αρχικού του σημείου, με τρόπους που θα αναλύσουμε παρακάτω. Στη συνέχεια θα δώσουμε τις συντεταγμένες του δευτέρου ή τελικού σημείου κι έτσι θα σχεδιαστεί το ευθύγραμμο τμήμα. Η εντολή δεν απενεργοποιείται κι έτσι μπορούμε να δίνουμε διαδοχικά σημεία, τα οποία θα είναι τέλος του προηγούμενου κι αρχή του επόμενου ευθύγραμμου τμήματος και να δημιουργηθεί έτσι μια τεθλασμένη γραμμή, μέχρι να πατήσουμε **Enter** ή να κάνουμε κλικ με το ποντίκι χωρίς να δώσουμε νέες συντεταγμένες.

Βλέπουμε λοιπόν πως, με την ενεργοποίηση μιας εντολής σχεδίασης, στη γραμμή εντολών εμφανίζονται προτροπές για εισαγωγή παραμέτρων και γενικά δεδομένων απαραίτητων για την εντολή. Πολλές φορές μας δίνεται η δυνατότητα να επιλέξουμε ανάμεσα σε περισσότερους του ενός εναλλακτικούς τρόπους εισαγωγής των παραμέτρων της εντολής. Οι εναλλακτικοί αυτοί τρόποι εμφανίζονται μέσα σε αγκύλες και χρησιμοποιούνται με συγκεκριμένο τρόπο που θα δούμε πιο κάτω σε αντίστοιχο παράδειγμα. Όταν δοθούν οι απαραίτητες παράμετροι, τότε το αντικείμενο σχεδιάζεται, η εντολή απενεργοποιείται και στη γραμμή εντολών εμφανίζεται η προτροπή "Command". Εάν θέλουμε να ακυρώσουμε την εντολή πριν ολοκληρωθεί, τότε πατάμε **Esc**. Για την ακύρωση της τελευταίας ολοκληρωμένης εντολής, χρησιμοποιούμε την εντολή "Undo" είτε επιλέγοντάς την από το μενού **Edit** ή από την βασική εργαλειοθήκη, είτε πληκτρολογώντας *undo* ή *u* στη γραμμή εντολών.

### *3.1. Συντεταγμένες σημείων στο AutoCAD*

Στις περισσότερες εντολές σχεδίασης, θα υπάρχει σίγουρα η προτροπή εισαγωγής σημείου. Αυτό σημαίνει πως πρέπει να δοθούν οι συντεταγμένες του. Στη δισδιάστατη σχεδίαση, όπως είναι γνωστό, οι συντεταγμένες είναι δύο αριθμοί, ένας κατά τον οριζόντιο άξονα x και ένας κατά τον κατακόρυφο άξονα y. Στο AutoCAD, οι συντεταγμένες δίνονται με τους παρακάτω τρόπους:

1. Ο πρώτος τρόπος είναι να τοποθετήσουμε το ποντίκι στο κατάλληλο σημείο, καθοδηγούμενοι κι από την ένδειξη  $\begin{bmatrix} \begin{bmatrix} 1 & 1 \\ 1 & 1 \end{bmatrix} & \begin{bmatrix} 1 & 1 \\ 1 & 1 \end{bmatrix} \end{bmatrix}$  Model  $\begin{bmatrix} 1 & 1 \\ 1 & 1 \end{bmatrix}$  Layout2  $\begin{bmatrix} 1 & 1 \\ 1 & 1 \end{bmatrix}$ συντεταγμένων Command: \*Cancel\*<br>Command: \*Cancel\* στο κάτω  $*$ Cancel\* ένδειξη συντεταγμένων Command: αριστερό άκρο SNAP GRID ORTHO POLAR OSNAP 222.5651, 101.6874, 0.0000 του παραθύρου

του AutoCAD, κάτω από τη γραμμή εντολών, και κάνοντας απλό κλικ.

Βλέπουμε πως, με τον τρόπο αυτό, είναι πάρα πολύ δύσκολο αν όχι αδύνατο, να πετύχουμε ακρίβεια, εάν οι συντεταγμένες μας είναι συγκεκριμένες. Όσο μικρές κινήσεις κι αν κάνουμε με το ποντίκι κι όσο μεγάλο "Zoom" κι αν έχουμε, πάντα θα υπάρχει μια απόκλιση. Γι' αυτό και τον τρόπο αυτό δεν το χρησιμοποιούμε τόσο πολύ όσο τους παρακάτω.

2. Ο δεύτερος τρόπος είναι να πληκτρολογήσουμε τις συντεταγμένες στη γραμμή εντολών στην αντίστοιχη προτροπή. Με τον τρόπο αυτό έχουμε και ακρίβεια και ταχύτητα, για κάποιον που είναι εξοικειωμένος με τη γραμμή εντολών. Στο σημείο αυτό θα εξηγηθούν οι διάφοροι τύποι συντεταγμένων και πως συμβολίζονται κατά την πληκτρολόγησή τους στη γραμμή εντολών.

> Ένας διαχωρισμός των συντεταγμένων είναι σε *καρτεσιανές* και *πολικές*. Οι *καρτεσιανές* συντεταγμένες αποτελούνται από δύο αριθμούς που αντιπροσωπεύουν τις αποστάσεις του σημείου από την αρχή των αξόνων (σημείο αναφοράς), κατά τον οριζόντιο άξονα x ο πρώτος αριθμός και κατά τον κατακόρυφο άξονα y ο δεύτερος. Κατά την πληκτρολόγησή τους, οι αριθμοί αυτοί χωρίζονται με κόμμα. Έτσι, για παράδειγμα, οι συντεταγμένες 100,50 σημαίνουν ότι το σημείο απέχει από το σημείο αναφοράς 100 μονάδες κατά τον άξονα x και 50 μονάδες

κατά τον άξονα y. Οι *πολικές* συντεταγμένες αποτελούνται από δύο αριθμούς που αντιπροσωπεύουν ο μεν πρώτος το μέτρο του ευθύγραμμου τμήματος που ενώνει το συγκεκριμένο σημείο με το σημείο αναφοράς ο δε δεύτερος τη γωνία που σχηματίζεται από το ευθύγραμμο αυτό τμήμα και τον οριζόντιο άξονα x. Κατά την πληκτρολόγησή τους, οι αριθμοί αυτοί χωρίζονται με το σύμβολο "<". Έτσι, για παράδειγμα, οι συντεταγμένες 100<45 σημαίνουν ότι το ευθύγραμμο τμήμα που ενώνει το σημείο με το σημείο αναφοράς έχει μήκος 100 και η γωνία που σχηματίζεται ανάμεσα σ' αυτό και των άξονα x είναι 45 μοιρών.

Ένας άλλος διαχωρισμός των συντεταγμένων είναι σε *απόλυτες* και *σχετικές*. Οι *απόλυτες* συντεταγμένες ορίζονται πάντα ως προς ένα αμετάβλητο σημείο αναφοράς (αρχή των αξόνων), ενώ οι *σχετικές* συντεταγμένες ορίζονται σε σχέση με ένα μεταβλητό σημείο αναφοράς στο οποίο και αναφέρονται κατά τον ορισμό τους. Στο AutoCAD το μεταβλητό σημείο αναφοράς είναι το τελευταίο δοθέν σημείο είτε στην τρέχουσα εντολή είτε στην τελευταία εντολή κατά την οποία ζητήθηκε σημείο. Κατά την πληκτρολόγηση, στις απόλυτες συντεταγμένες δεν προσθέτουμε κάποιο σύμβολο και τις πληκτρολογούμε ως έχουν, είτε είναι καρτεσιανές είτε πολικές, ενώ στις σχετικές προσθέτουμε στην αρχή το σύμβολο "@". Όλα αυτά κωδικοποιούνται στον παρακάτω πίνακα.

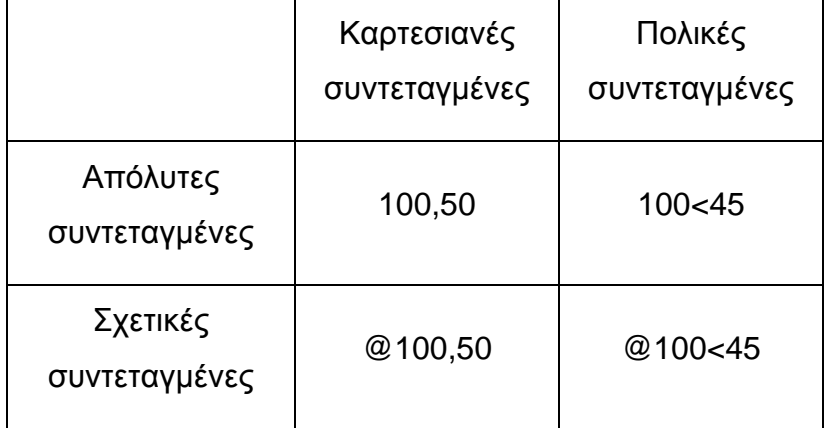

3. Ο τρίτος τρόπος είναι πάλι με το ποντίκι, αλλά χρησιμοποιώντας την έλξη είτε στον κάνναβο είτε σε χαρακτηριστικά σημεία. Ο κάνναβος (Grid) είναι ένα πλέγμα από σημεία που ισαπέχουν και κατά τους δύο άξονες και εμφανίζεται πατώντας το πλήκτρο "GRID" στο κάτω μέρος του παραθύρου του AutoCAD.

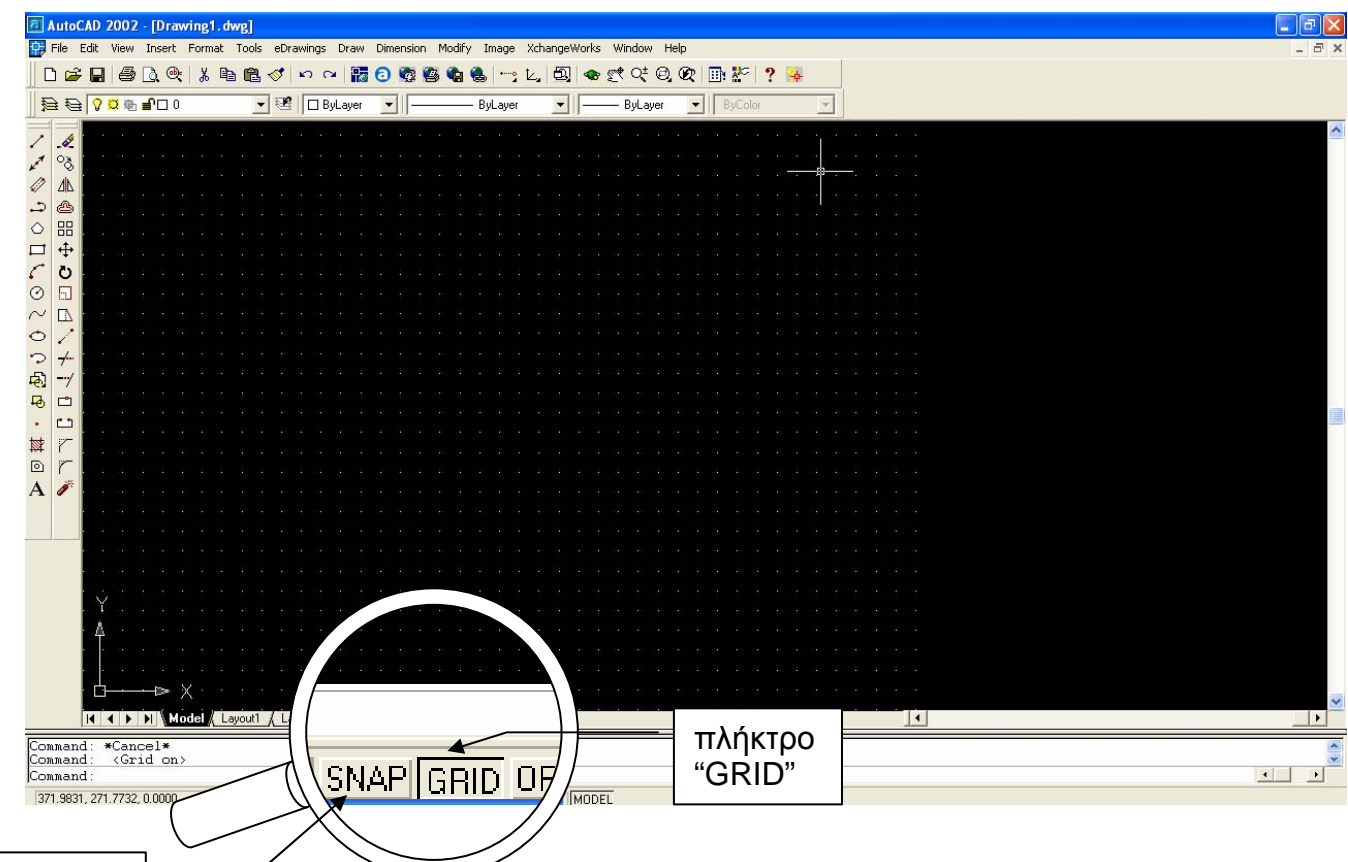

Η έλξη στον κάνναβο επιτυγχάνεται με το πλήκτρο "SNAP" και εξαναγκάζει το σταυρόνημα του ποντικιού να έλκεται από τα σημεία του κάνναβου κι έτσι να μετακινείται κατά συγκεκριμένες, ίσες αποστάσεις κάθε φορά.

Η έλξη σε συγκεκριμένα χαρακτηριστικά σημεία, όπως, για παράδειγμα, το άκρο ενός ευθύγραμμου τμήματος, ή το μέσον του, ή το σημείο τομής δύο γραμμών ή το κέντρο ενός κύκλου και πολλά άλλα, επιτυγχάνεται με δύο τρόπους. Ο πρώτος είναι να επιλέξουμε το πλήκτρο "Temporary Tracking Point" από τη βασική εργαλειοθήκη και κρατώντας το πατημένο να επιλέξουμε έναν τύπο χαρακτηριστικού σημείου (π.χ. σημείο τομής δύο ευθειών). Ο τρόπος αυτός είναι προσωρινός, δηλαδή η έλξη θα

πλήκτρο "SNAP"

ισχύσει μόνο κατά την τρέχουσα εισαγωγή σημείου, στην αντίστοιχη εντολή σχεδίασης. Ο δεύτερος τρόπος είναι πιο μόνιμος, δηλαδή ισχύει για κάθε φορά που η εντολή σχεδίασης δίνει την προτροπή εισαγωγής σημείου και ο χρήστης θέλει να εισάγει χαρακτηριστικό σημείο με το ποντίκι. Στην περίπτωση αυτή, ενεργοποιούμε το πλήκτρο "OSNAP" (Object Snap) στο κάτω μέρος του παραθύρου του AutoCAD. Για να

πλήκτρο "OSNAP"

## **GRID ORTHO POLAR OSNAP OTRACK LWTM**

λειτουργήσει, όμως, σωστά η ενεργοποίηση του "OSNAP", θα πρέπει προηγουμένως να έχουν οριστεί οι τύποι των χαρακτηριστικών σημείων

αν κάνουμε δεξί κλικ στο πλήκτρο "OSNAP" και επιλέξουμε "Settings". Εμφανίζεται το παράθυρο "Drafting Settings", όπου

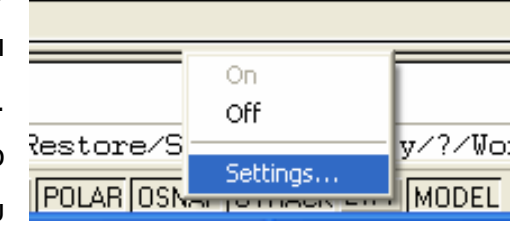

επιλέγουμε τους τύπους χαρακτηρ ιστικών σημε ίων που θέλουμε να έλκουν το σταυρόνημα του ποντικιού.

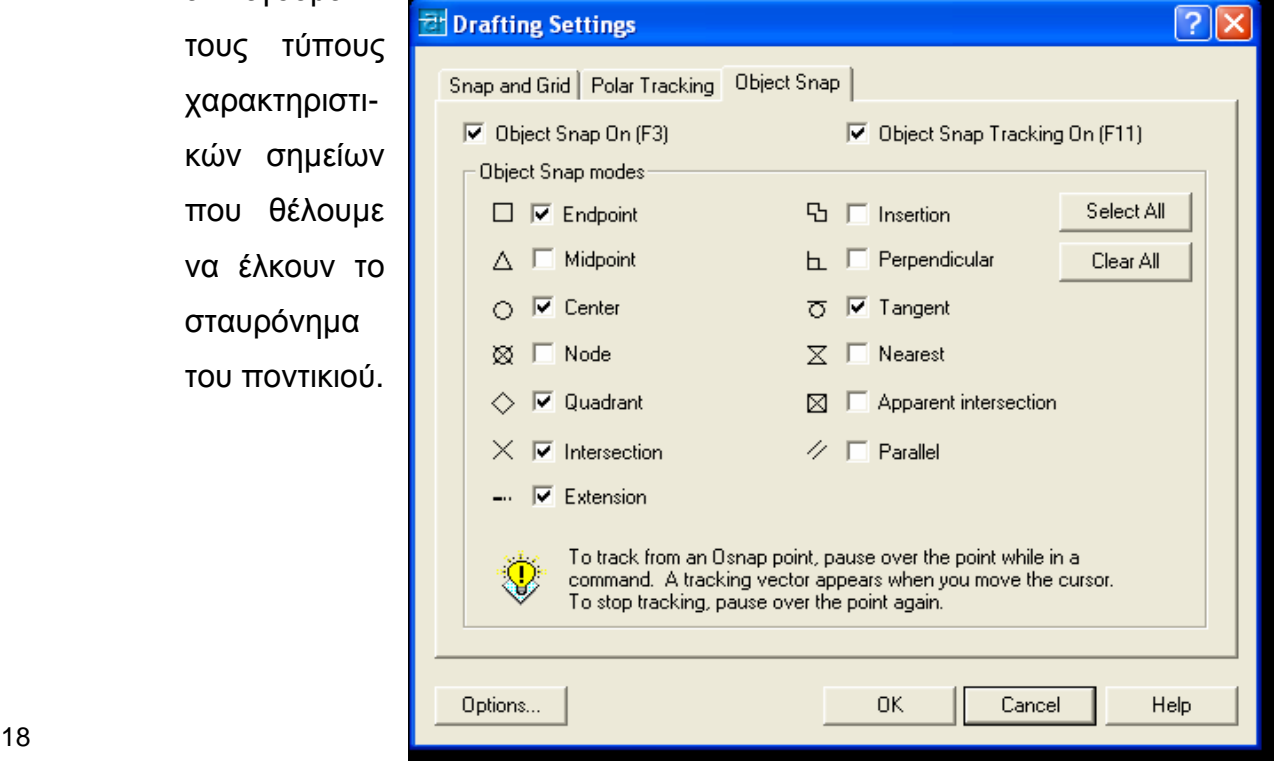

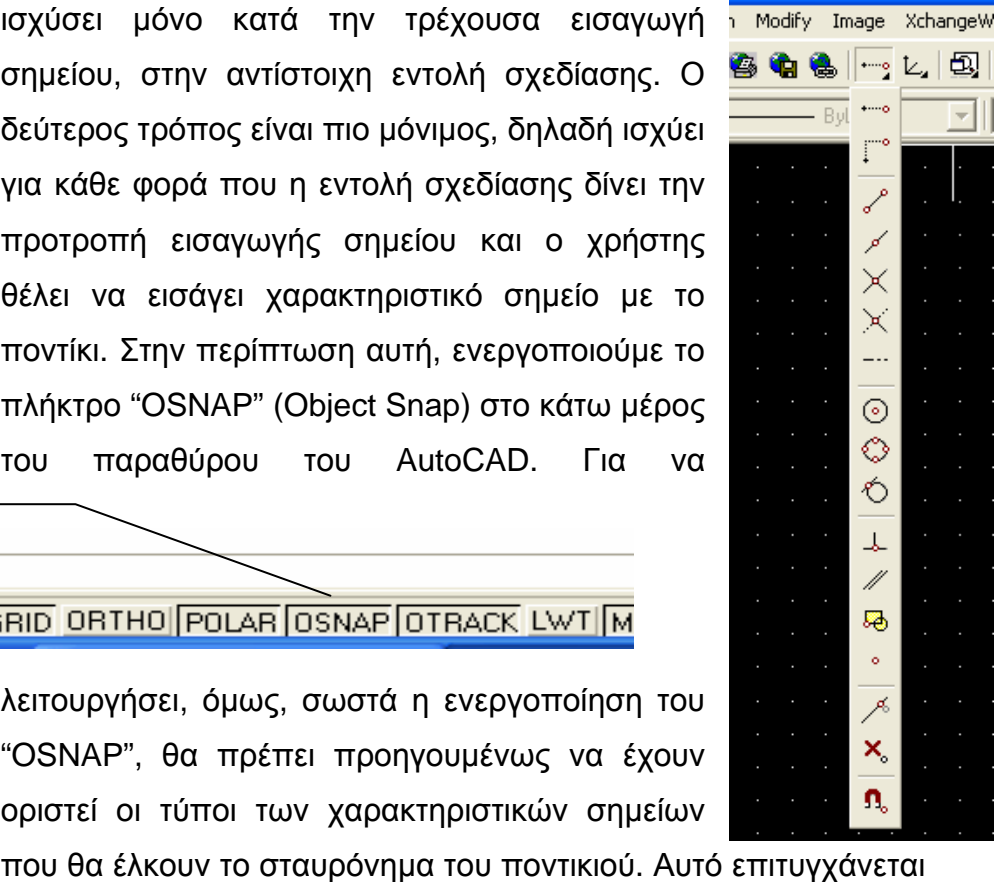

"ORTHO"

<span id="page-18-0"></span>Σ' αυτόν τον τρίτο τρόπο, βλέπουμε πως το σημείο δεν το δίνουμε με συντεταγμένες, το δίνουμε με το ποντίκι αλλά όχι τυχαία παρά δίνοντας στο AutoCAD την απαραίτητη πληροφορία για την ιδιότητα που τυχαίνει να έχει αυτό το σημείο (π.χ. να είναι το σημείο τομής δύο ευθειών).

### *3.2. Σχεδία ση με το πλήκτρο "ORTHO"*

Το πλήκτρο "ORTHO" μας προσφέρει την δυνατότητα να σχεδιάζουμε αποκλειστικά στην οριζόντια ή στην κατακόρυφη έννοια. Ουσιαστικά αναγκάζει το σταυρόνημα του πλήκτρο

ποντικιού να κινείται μόνο στον οριζό άξονα και μόνον εκεί να μπορεί να ή στον κατακόρυφο

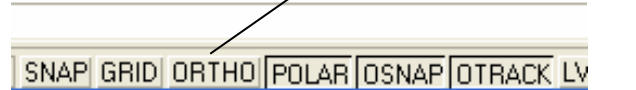

ορίσει σημεία. Εάν, για παράδειγμα, με την εντολή "Line", θελήσουμε να σχεδιάσουμε ένα ευθύγραμμο τμήμα και δώσουμε το πρώτο σημείο του, το επόμενο σημείο μπορεί να δοθεί μόνον στον ίδιο οριζόντιο ή στον ίδιο κατακόρυφο άξονα με το προηγούμενο σημείο. Έτσι μπορούμε να μπορούμε να ευθυγραμμίζουμε τα σχήματά μας με ακρίβεια, ευκολία και σχεδιάσουμε μόνον οριζόντιο ή κατακόρυφο ευθύγραμμο τμήμα. Η ιδιότητα αυτή είναι, προφανώς, πολύ χρήσιμη, διότι μας επιτρέπει, όχι μόνον να σχεδιάζουμε πολύ πιο εύκολα οριζόντια ή κατακόρυφα σχήματα, αλλά και να ταχύτητα.

πληκτρολογώντας στη γραμμή εντολών όχι τις πλήρεις συντεταγμένες του σημε ίου, αλλά μόνον έναν αριθμό, που να αντιστοιχεί στην απόσταση του σχεδιάσουμε ένα οριζόντιο ευθύγραμμο τμήμα με μήκος 100 μονάδες, Εδώ αξίζει να σημειωθεί πως, με ενεργοποιημένο το "ORTHO", μπορούμε να δώσουμε σημείο, τοποθετώντας το σταυρόνημα του ποντικιού είτε προς την κατακόρυφη, είτε προς την οριζόντια κατεύθυνση και σημείου αυτού από το προηγούμενο δοθέν. Για παράδειγμα, εάν θέλουμε να μπορούμε να επιλέξουμε την εντολή "Line", να επιλέξουμε το πρώτο σημείο, να ενεργοποιήσουμε το "ORTHO", να τοποθετήσουμε το ποντίκι στην

<span id="page-19-0"></span>οριζόντια κατεύθυνση είτε αριστερά είτε δεξιά του πρώτου σημείου και να πληκτρολογήσουμε για το δεύτερο σημείο μόνον τον αριθμό 100. Έπειτα μπορούμε να τοποθετήσουμε το ποντίκι πάνω ή κάτω και να πληκτρολογήσουμε ξανά έναν αριθμό (π.χ. 80) και να δημιουργήσουμε ένα κατακόρυφο ευθύγραμμο τμήμα με μήκος 80 που θα ξεκινά από εκεί που σταμάτησε το προηγούμενο. Και να σκεφτεί κανείς ότι στα οικοδομικά σχέδια οι περισσότεροι τοίχοι είναι κάθετοι μεταξύ τους…

### *3.3. Παράδειγμα*

Ας υποθέσουμε πως θέλουμε να σχεδιάσουμ ε έναν κύκλο. Πρώτα απ' όλα επιλέγουμε και ενεργοποιούμε την κατάλληλη εντολή που είναι η εντολή

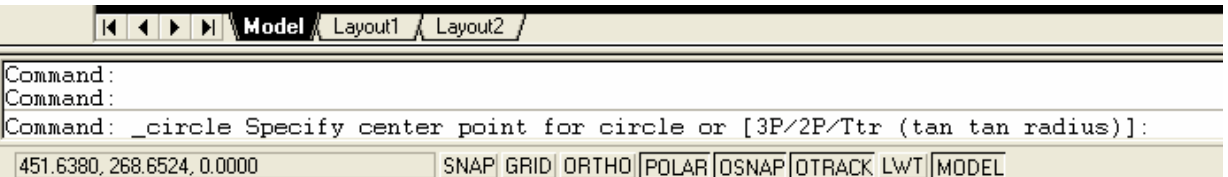

"Circle". Στη γραμμή εντολών βλέπουμε πως, εκτός από την προτροπή για και ο προκαθορισμένος τρόπος, μπορούμε να προσδιορίσουμε τον κύκλο δίνοντας είτε 3 σημεία (3 points, 3P) από όπου θα περνά ο κύκλος, είτε 2 αντιδιαμετρικά σημεία (2 points, 2P) από όπου θα περνά ο κύκλος, είτε δύο ευθείες στις οποίες θα εφάπτεται ο κύκλος και την ακτίνα του (tan tan radius, εφαπτομένη εφαπτομένη ακτίνα). Φυσικά, για τον κάθε εναλλακτικό τρόπο θα ισχύσουν και διαφορετικές προτροπές. Για να επιλέξουμε έναν εναλλακτικό τρόπο, πληκτρολογούμε στην προτροπή το γράμμα ή τα γράμματα που είναι κεφαλαία – στο παράδειγμά μας αν θέλουμε την εναλλακτική tan tan radius πληκτρολογούμε το t. Πολλές φορές, μέσα στις αγκύλες βρίσκονται διάφορες παράμετροι που πιθανόν να πρέπει να ορισθούν σε κάποια εντολή. την εισαγωγή του κέντρου του κύκλου, υπάρχουν και κάποιες εναλλακτικές μέσα σε αγκύλες. Αυτοί είναι εναλλακτικοί τρόποι προσδιορισμού του κύκλου, δηλαδή, αντί να δώσουμε το κέντρο του κύκλου και την ακτίνα του, που είναι

Παρακάτω αναφέρονται επιγραμματικά οι σημαντικότερες εντολές σχεδίασης:

- **Line** : Σχεδιάζει ευθύγραμμα τμήματα.
- συγκεκριμένο σημείο. • **Construction Line** : Σχεδιάζει ευθείες που διέρχονται από
- γραμμές • **Multiline** : Σχεδιάζει διπλές παράλληλες (χρησιμοποιούνται κυρίως για τοιχοποιεία σε οικοδομικά σχέδια).
- ευθύγραμμα τμήματα, τόξα κ.τ.λ. • **Polyline** : Σχεδιάζει γραμμές που αποτελούν μια οντότητα αλλά αποτελούνται από γραμμές διαφόρων ειδών όπως
- **Polygon** : Σχεδιάζει πολύγωνα.
- **Rectangle** : Σχεδιάζει ορθογώνια παραλληλόγραμμα.
- **Arc** : Σχεδιάζει τόξα με τον προσδιορισμό διαφόρων δεδομένων όπως κέντρο, ακτίνα, σημείο αρχής ή τέλους κ.τ.λ.
- **Circle** : Σχεδιάζει κύκλους με τον προσδιορισμό διαφόρων δεδομένων όπως κέντρο, ακτίνα, 3 σημεία του κύκλου, σημεία επαφής με ευθείες κ.τ.λ.
- **Spline** : Σχεδιάζει καμπύλες που να διέρχονται εφαπτομενικά από διάφορα σημεία.
- **Ellipse** : Σχεδιάζει ελλείψεις
- **Ellipse Arc** : Σχεδιάζει τόξα ελλείψεων
- **Insert Block** : Εισάγει block αντικειμένων
- Make Block : Δημιουργεί block αντικειμένων
- **Point** : Τοποθετεί σημεία
- **Hatch** : Διαγραμμίζει επιφάνειες
- **Region** : Δημιουργεί περιοχές
- **Text** : Εισάγει κείμενο

#### **Παραδείγματα για Εξάσκηση**

Προσπαθήστε να σχεδιάσετε τα παρακάτω σχήματα, δίνοντας τις συντεταγμένες των σημείων με τους τρόπους που περιγράφονται στο κεφάλαιο 3. Πειραματιστείτε με τις εντολές σχεδίασης και τους εναλλακτικούς τρόπους χρήσης τους.

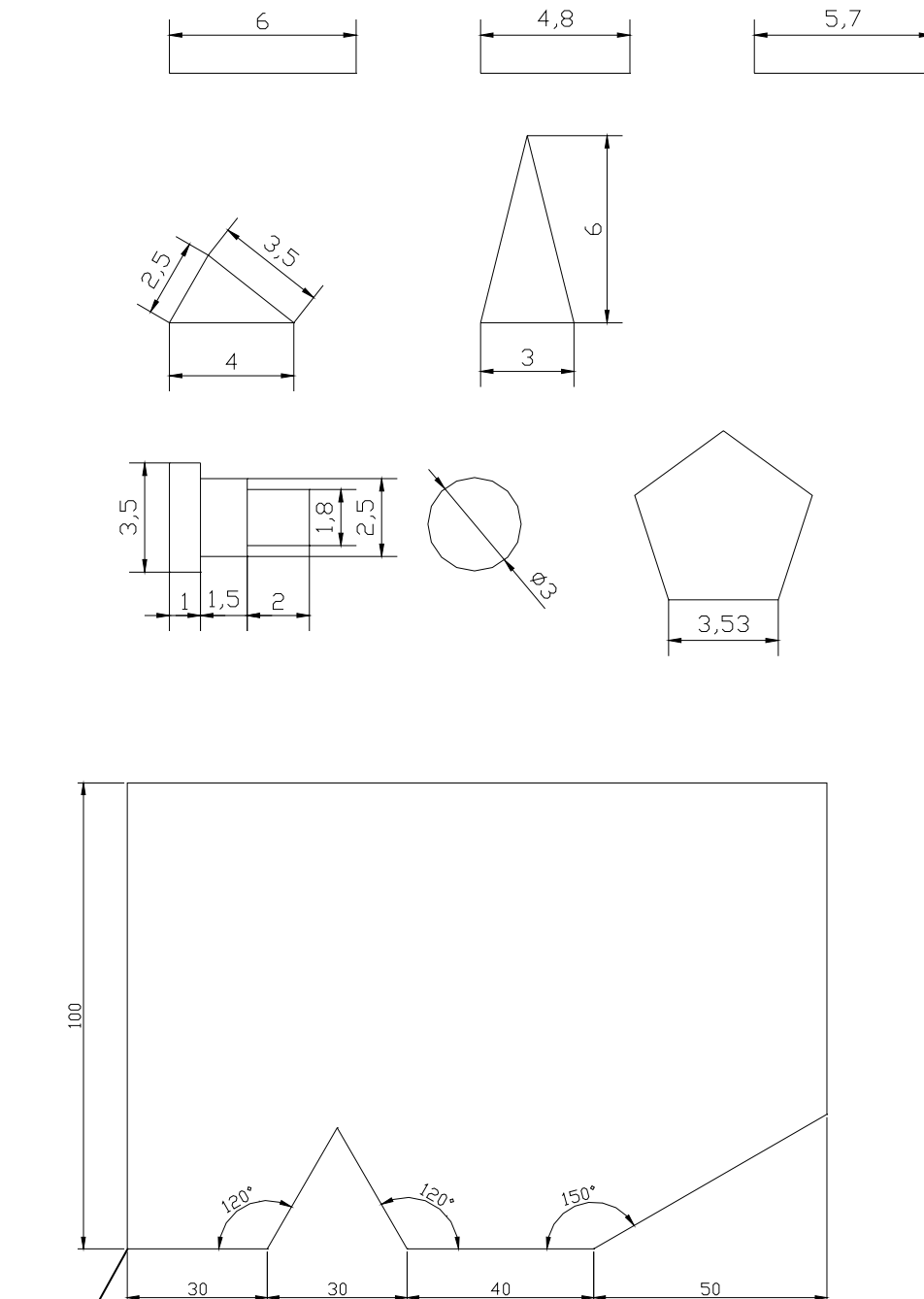

(100,100)

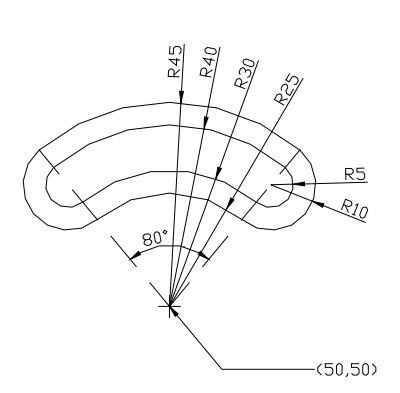

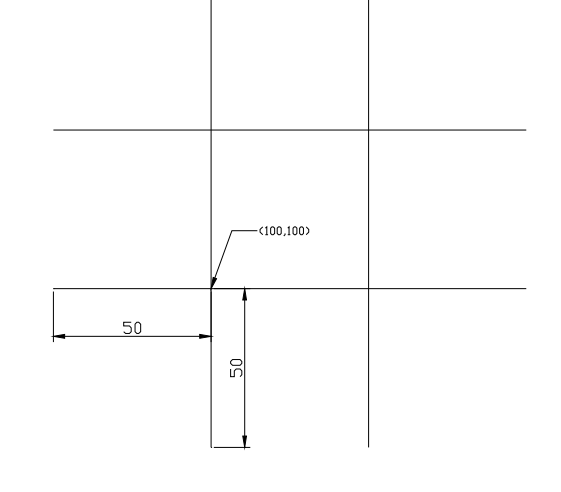

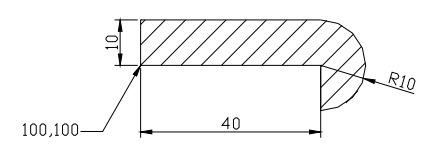

 $30$ 

19,46

den<br>2

 $4,6$ 

kg<br>1 RA

',⁄43

**PRA** 

 $40$  $29.11$ 

 $(100, 20)$ 

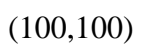

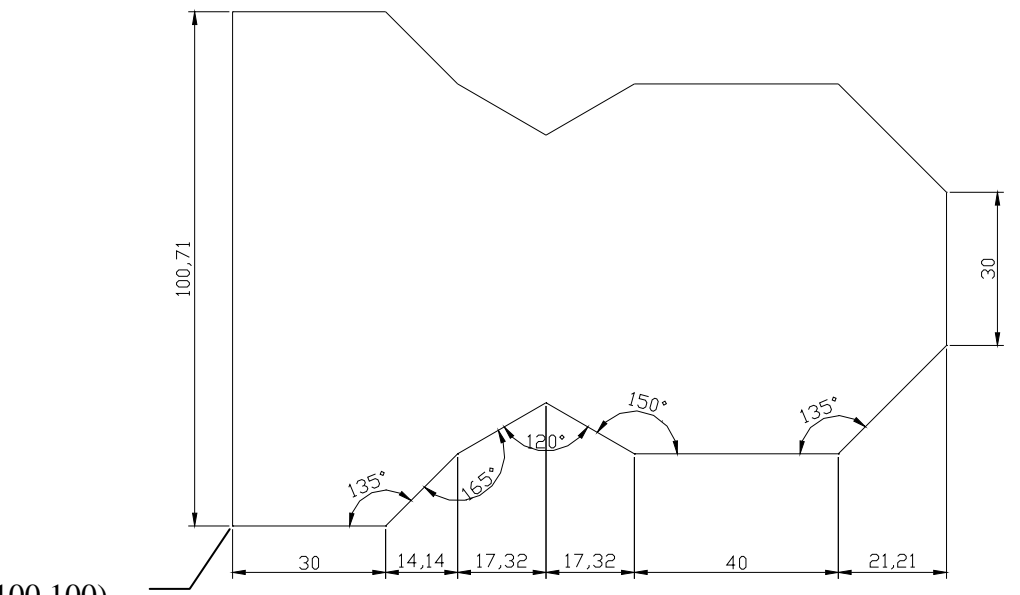

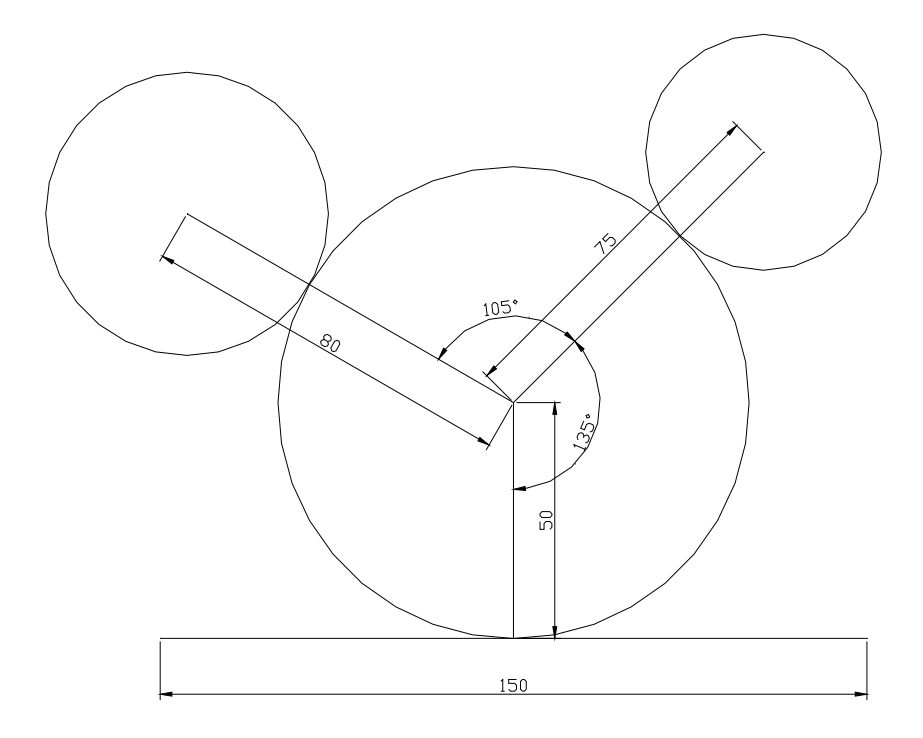

Το κάτω άκρο του κατακόρυφου ευθύγραμμου τμήματος στο παραπάνω σχήμα ακουμπά στο μέσο του οριζόντιου ευθύγραμμου τμήματος.

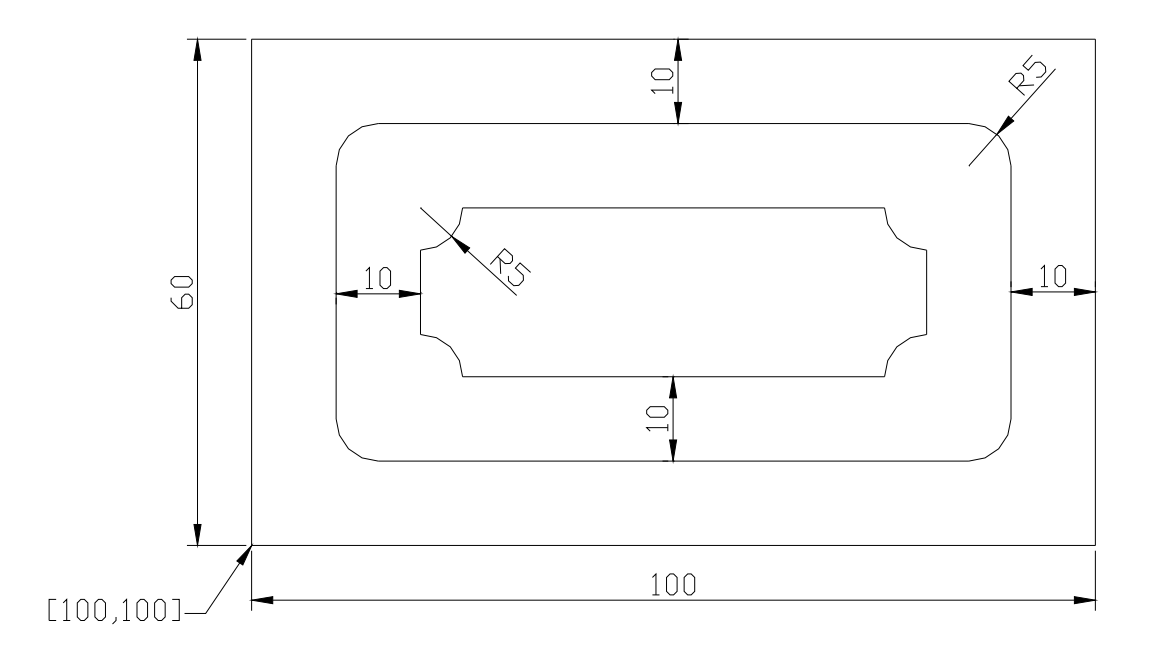

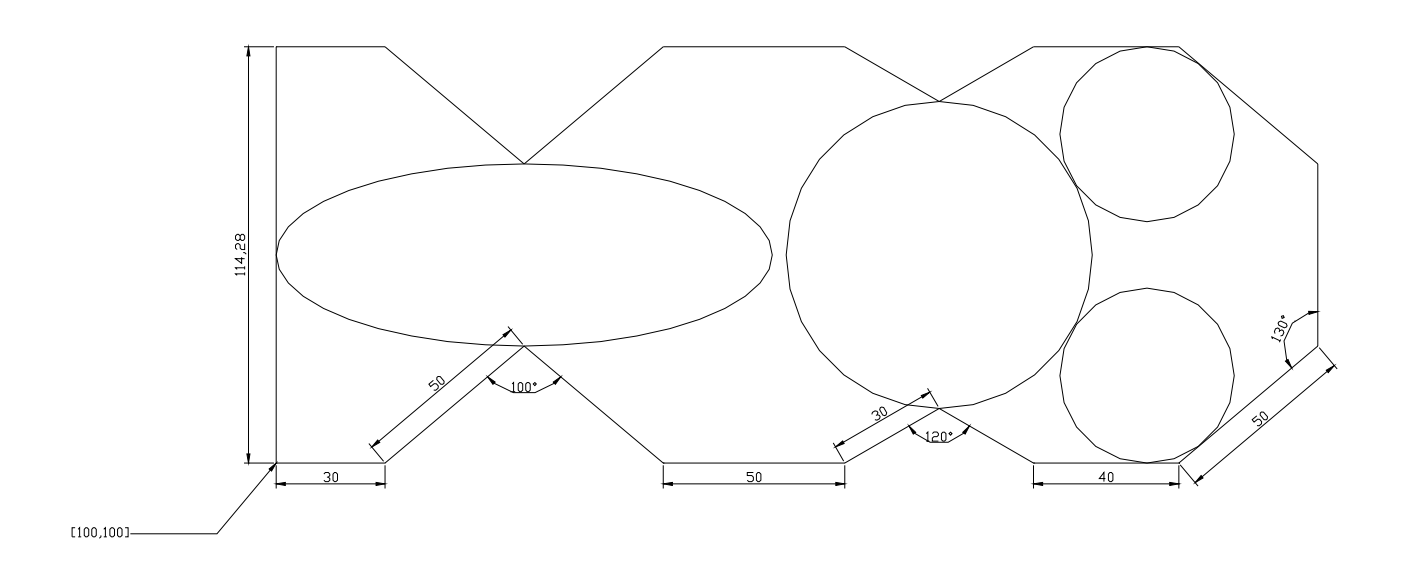

# <span id="page-26-0"></span>**4. Επεξεργασία – Μορφοποίηση**

Η μορφοποίηση αντικειμένων στο AutoCAD γίνεται με συγκεκριμένες εντολές μορφοποίησης. Υπάρχουν τρεις τρόποι να επιλέξουμε τις εντολές μορφοποίησης:

1. επιλέγοντας την εντολή από το μενού "Modify",

2. επιλέγοντας το κατάλληλο εικονίδιο από την εργαλειοθήκη " Modify ",

3. ή πληκτρολογώντας την εντολή στη γραμμή εντολών .

Ας πάρουμε για παράδειγμα την εντολή "Copy" με την οποία αντιγράφουμε σχεδιασμένα αντικείμενα στο AutoCAD. Χρησιμοποιούμε έναν από τους παραπάνω τρόπους όπως φαίνεται στο παρακάτω σχήμα:

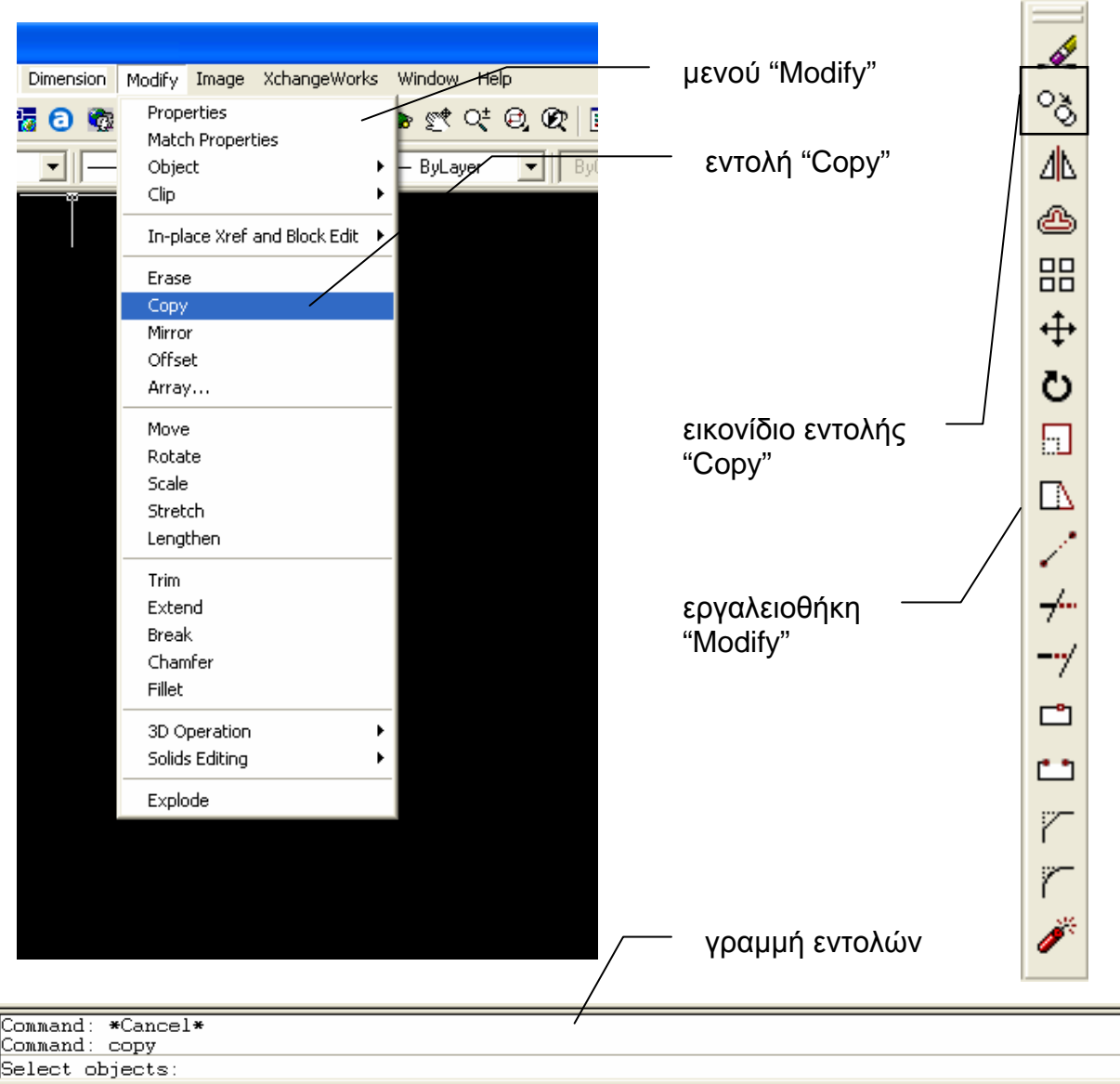

323.0465, 133.2235, 0.0000 Αστέριος Κ. Τολίδης 27

<span id="page-27-0"></span>Στη γραμμή εντολών εμφανίζεται η προτροπή "Select objects", η οποία είναι για να επιλέξουμε τα σχεδιασμένα αντικείμενα που θέλουμε να αντιγράψουμε. Υπάρχουν διάφοροι τρόποι επιλογής αντικειμένων, όπως θα δούμε παρακάτω. Αφού επιλέξουμε το ή τα αντικείμενα που θέλουμε να αντιγράψουμε εμφανίζεται η προτροπή να δώσουμε το πρώτο σημείο του διανύσματος μετακίνησης (displacement) και μετά του δεύτερου σημείου του διανύσματος μετακίνησης. Τα σημεία αυτά δεν είναι απαραίτητο να ανήκουν στα επιλεγμένα αντικείμενα αλλά μπορεί να είναι οποιαδήποτε σημεία στο χώρο σχεδίασης. Δηλαδή, για παράδειγμα, εάν θέλουμε να αντιγράψουμε ένα αντικείμενο και το αντίγραφο να τοποθετηθεί 100 μονάδες δεξιά του πρωτότυπου τότε το διάνυσμα μετακίνησης μπορεί να είναι οποιοδήποτε οριζόντιο ευθύγραμμο τμήμα με μήκος 100, όπου το δεύτερο σημείο θα δοθεί δεξιά του πρώτου. Με παρόμοιο τρόπο λειτουργούν και άλλες εντολές σαν την "Copy", όπως η "Move".

### *4.1. Επιλογή (Select)*

Σχεδόν σε όλες τις εντολές μορφοποίησης υπάρχει η προτροπή επιλογής αντικειμένων (Select objects). Όταν υπάρχει μια τέτοια προτροπή τότε το σταυρόνημα του ποντικιού μετατρέπεται σε ένα μικρό τετράγωνο. Υπάρχουν διάφοροι τρόποι επιλογής αντικειμένων.

- Μπορούμε να κάνουμε απλό κλικ με το μικρό τετράγωνο του ποντικιού πάνω σε ένα σημείο του αντικειμένου. Έτσι θα επιλέξουμε μόνο το συγκεκριμένο αντικείμενο.
- Μπορούμε, κρατώντας πατημένο το πλήκτρο του ποντικιού, να ανοίξουμε ένα παράθυρο **από τα αριστερά προς τα δεξιά** και να περικλείσουμε τα αντικείμενα που θέλουμε να επιλέξουμε. Το παράθυρο αυτό θα εμφανίζεται με συνεχή γραμμή. Στην περίπτωση αυτή θα επιλεγούν μόνο τα αντικείμενα που βρίσκονται εξ' ολοκλήρου μέσα στο παράθυρο.
- Μπορούμε, κρατώντας πατημένο το πλήκτρο του ποντικιού, να ανοίξουμε ένα παράθυρο **από τα δεξιά προς τα αριστερά** και να περικλείσουμε τα αντικείμενα που θέλουμε να επιλέξουμε. Το

παράθυρο αυτό θα εμφανίζεται με διακεκομμένη γραμμή. Στην περίπτωση αυτή θα επιλεγούν και τα αντικείμενα που βρίσκονται εξ' ολοκλήρου, αλλά και τα αντικείμενα που βρίσκονται εν μέρει μέσα στο παράθυρο.

Η προτροπή επιλογής αντικειμένων συνεχίζει να είναι ενεργοποιημένη, όσο εμείς επιλέγουμε αντικείμενα, μέχρι να πατήσουμε **Enter** ή κενό (**Spacebar**) και τότε το AutoCAD συνεχίζει στην επόμενη προτροπή. Κάθε φορά που επιλέγουμε αντικείμενα, με έναν από τους παραπάνω τρόπους, ο αριθμός των αντικειμένων που επιλέξαμε με την τελευταία κίνηση καθώς και ο συνολικός αριθμός από την αρχή της προτροπής εμφανίζεται στη γραμμή εντολών, όπως φαίνεται στο παρακάτω σχήμα:

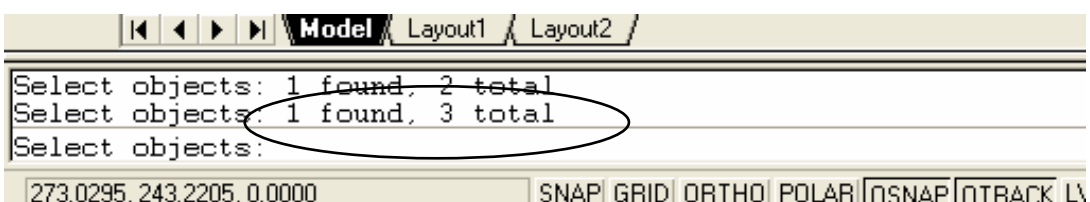

Παρακάτω αναφέρονται επιγραμματικά οι σημαντικότερες εντολές μορφοποίησης:

- **Erase** : Σβήνει τα επιλεγμένα αντικείμενα.
- **Copy Object** : Αντιγράφει τα επιλεγμένα αντικείμενα.
- **Mirror** : Δημιουργεί το κατοπτρικό αντίγραφο των επιλεγμένων αντικειμένων σε σχέση με έναν άξονα συμμετρίας.
- **Offset** : Αναπαράγει τα επιλεγμένα αντικείμενα κατά σταθερή απόσταση.
- க் • **Array** : Δημιουργεί αντίγραφα των επιλεγμένων αντικειμένων σε διάταξη πίνακα. 88
	- **Move** : Μετακινεί τα επιλεγμένα αντικείμενα κατά συγκεκριμένη απόσταση.
	- **Rotate** : Περιστρέφει τα επιλεγμένα αντικείμενα κατά συγκεκριμένη γωνία.

Δ<mark>N</mark>

┿

H

 $\overline{\mathbb{D}}$ 

 $\neq$ 

÷y

 $\Box$ 

ட்

 $\sqrt{ }$ 

Ÿ.

- **Scale** : Αλλάζει το μέγεθος των επιλεγμένων αντικειμένων.
- **Stretch** : Παραμορφώνει τα επιλεγμένα αντικείμενα κατά τους άξονες x ή y.
- **Lengthen** : Επιμηκύνει τα επιλεγμένα αντικείμενα.
- **Trim** : Κόβει τα επιλεγμένα αντικείμενα με βάση ακμές κοπής.
- **Extend** : Επεκτείνει τα επιλεγμένα αντικείμενα μέχρι τα αντικείμενα που παίζουν το ρόλο του ορίου.
- **Break at Point** : Χωρίζει μια γραμμή σε συγκεκριμένο σημείο και δημιουργεί δύο ξεχωριστές γραμμές.
- **Break** : Χωρίζει μια γραμμή σε συγκεκριμένα σημεία και δημιουργεί δύο ξεχωριστές γραμμές αφαιρώντας το ενδιάμεσο.
- **Chamfer** : Δημιουργεί ένα ευθύγραμμο τμήμα που ενώνει τα επιλεγμένα αντικείμενα στα άκρα τους, σβήνοντας τα περισσεύματα.
- **Fillet** : Δημιουργεί ένα τόξο συγκεκριμένης ακτίνας που ενώνει τα επιλεγμένα αντικείμενα στα άκρα τους, σβήνοντας τα περισσεύματα.
- **Explode** : Χωρίζει μια Polyline στα στοιχεία που την συνέθεσαν.

#### **Παραδείγματα για Εξάσκηση**

Προσπαθήστε να σχεδιάσετε τα παρακάτω σχήματα, χρησιμοποιώντας τις εντολές σχεδίασης και τις εντολές μορφοποίησης με τους τρόπους που περιγράφονται στα κεφάλαια 3 και 4. Πειραματιστείτε με τους εναλλακτικούς τρόπους χρήσης των εντολών σχεδίασης και μορφοποίησης.

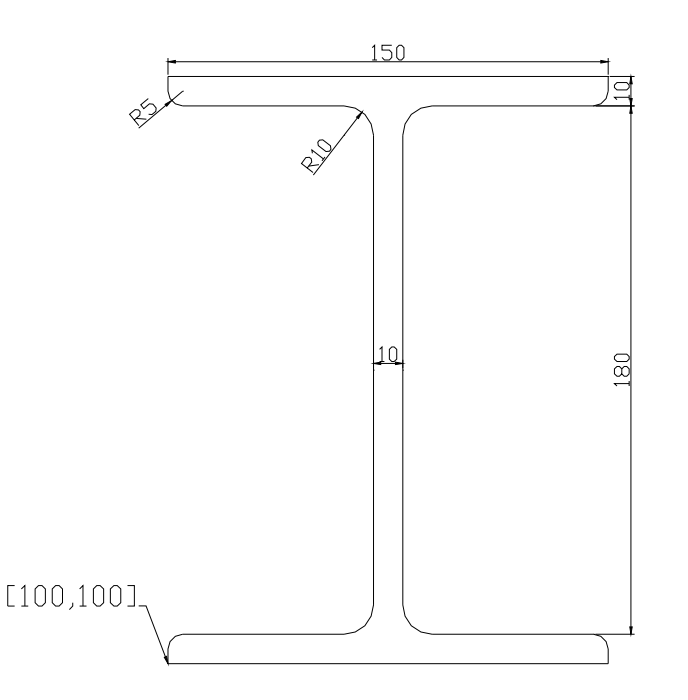

**Συμβουλή**: Για το παραπάνω σχήμα χρησιμοποιείστε την εντολή "Offset".

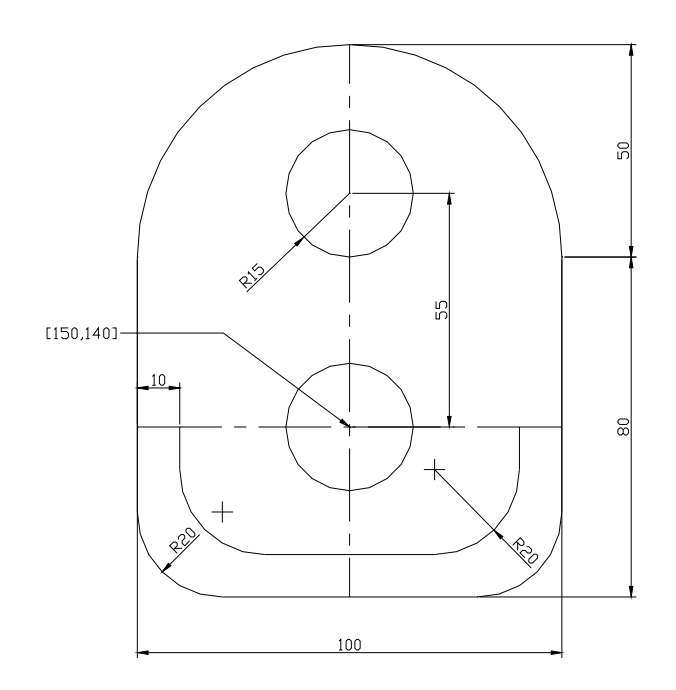

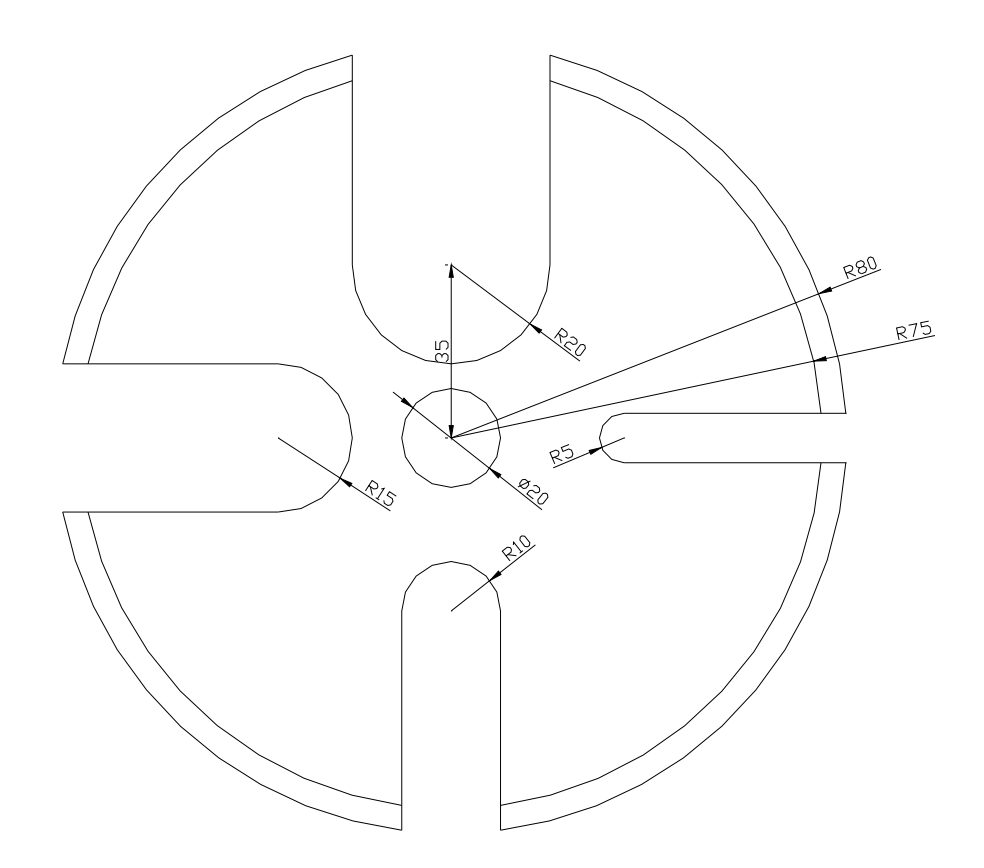

**Συμβουλή**: Για το παραπάνω σχήμα χρησιμοποιείστε τις εντολές "Fillet" και "Trim".

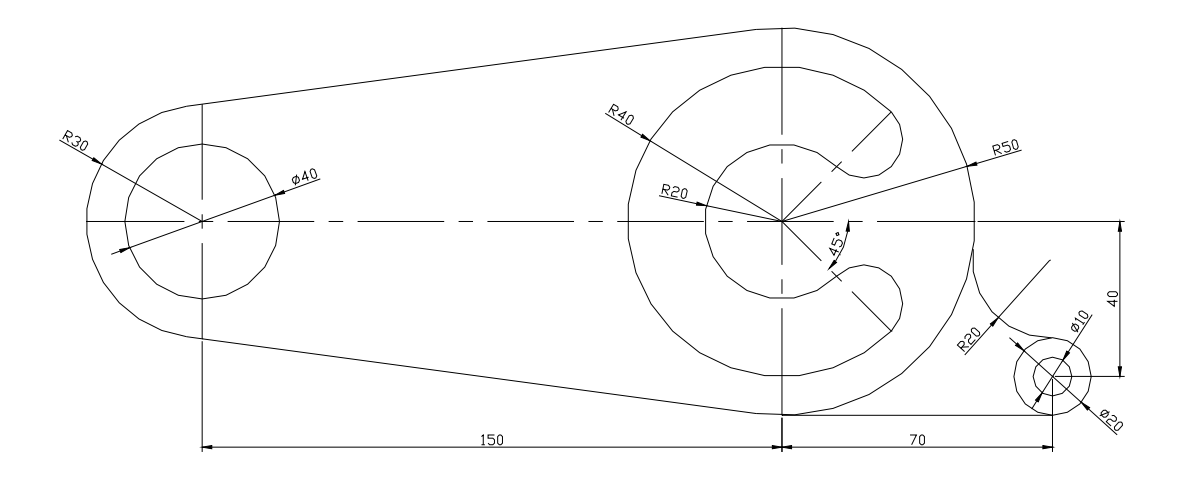

**Συμβουλή**: Για το παραπάνω σχήμα χρησιμοποιείστε τις εντολές "Fillet" και "Trim" καθώς επίσης και την έλξη σε σημείο επαφής (snap to tangent) για τη δημιουργία του ευθύγραμμου τμήματος που εφάπτεται στα δύο τόξα.

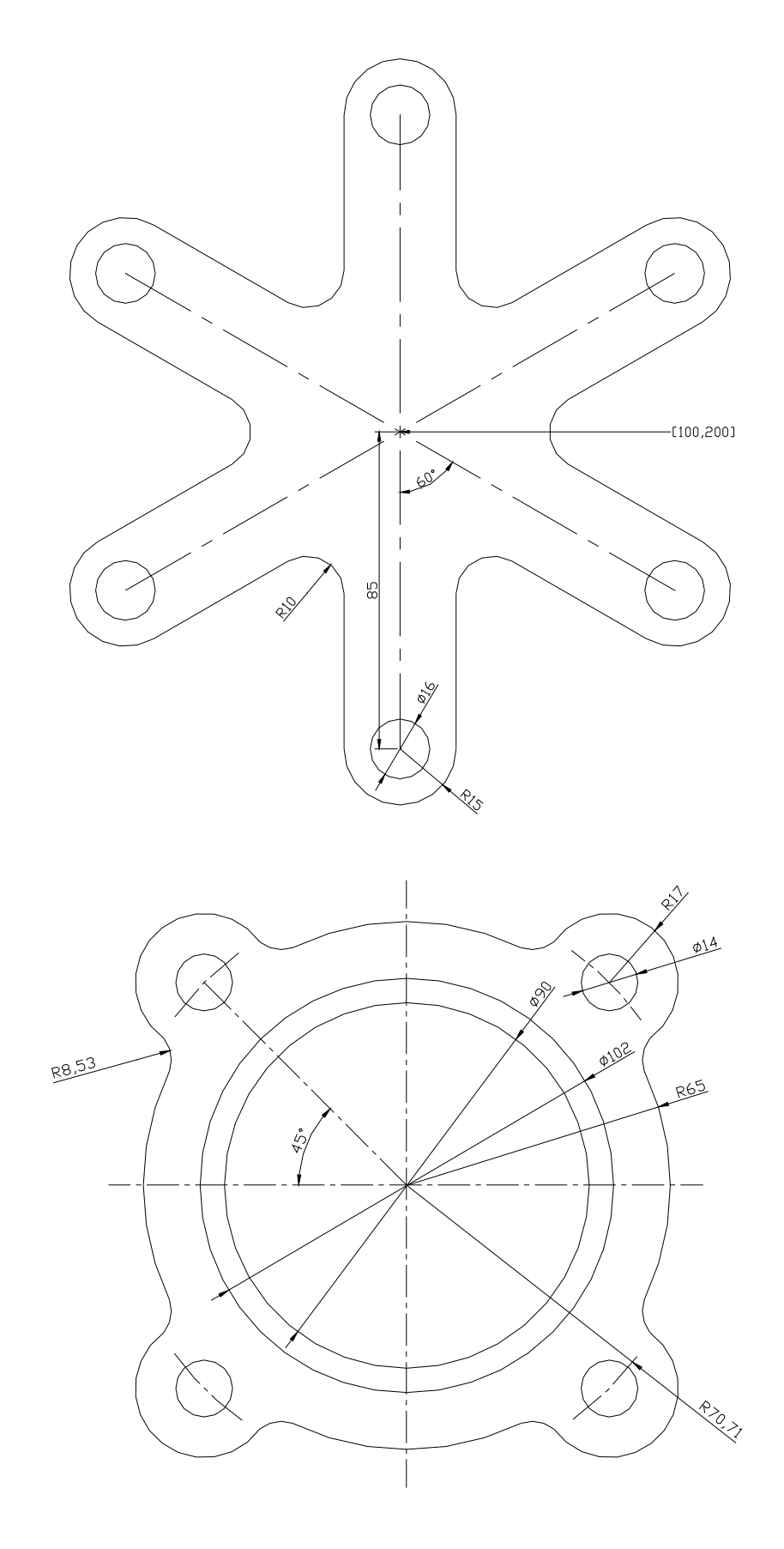

**Συμβουλή**: Για το παραπάνω σχήμα χρησιμοποιείστε τις εντολές "Fillet" και "Trim", καθώς και την εντολή "Array" σε πολική (Polar) μορφή.

Επεξεργασία - Μορφοποίηση Σχεδίαση με χρήση Η/Υ

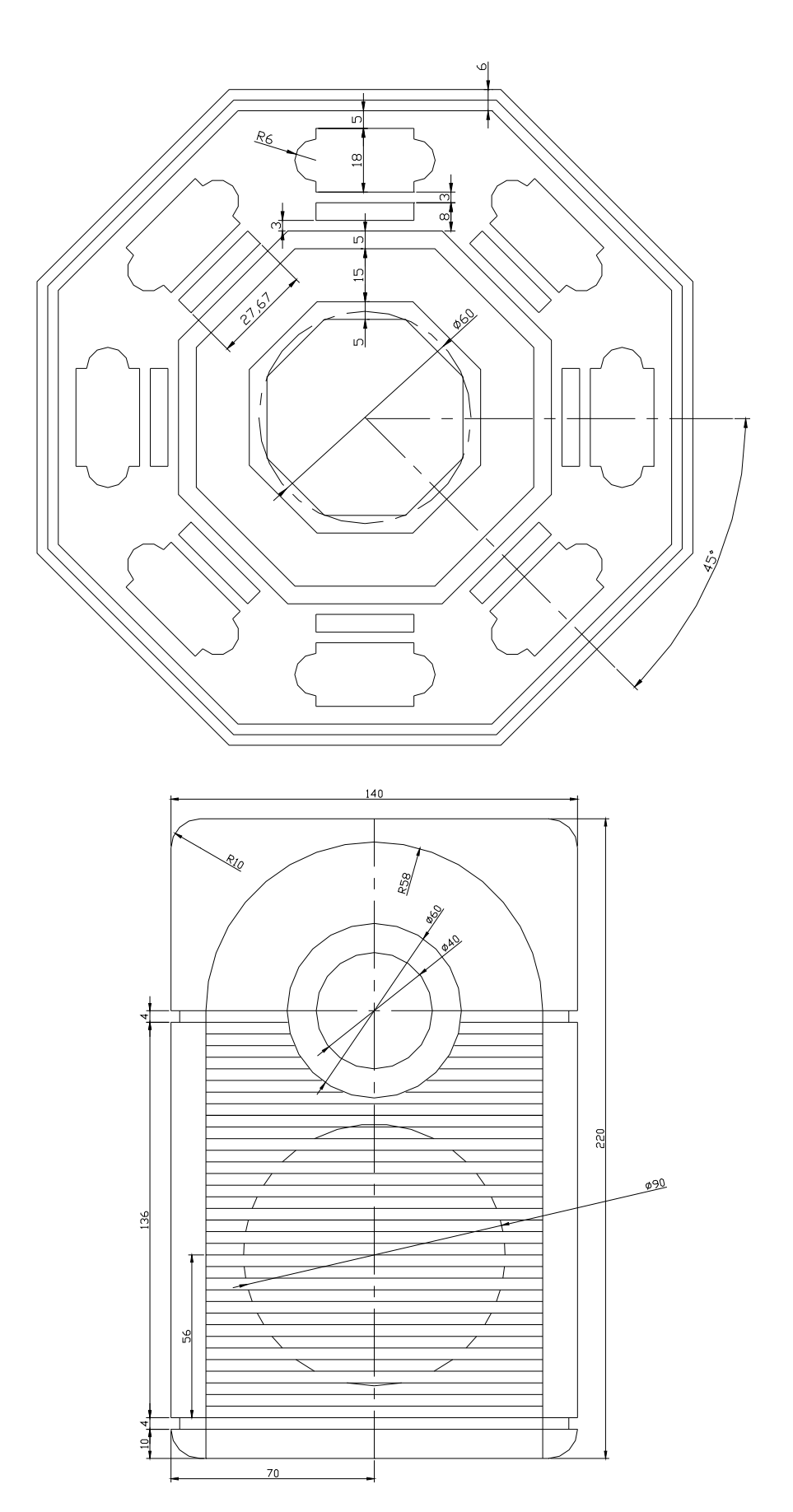

**Συμβουλή**: Για τα παραπάνω σχήματα πολύ χρήσιμες θα φανούν οι εντολές "Fillet" και "Trim", καθώς και οι εντολές "Array" και "Offset".

# <span id="page-36-0"></span>**5. Οργάνωση της εργασίας**

Το AutoCAD δίνει την δυνατότητα στο χρήστη να οργανώσει την εργασία του, έτσι ώστε, όσο πολύπλοκα και να είναι τα σχέδια, να μπορεί να τα σχεδιάσει αλλά και να τα διαμορφώσει και να τα διορθώσει με ευκολία και ταχύτητα και έτσι να γίνει πιο αποδοτικός στη δουλειά του. Για το σκοπό αυτό, το AutoCAD διαθέτει, μεταξύ άλλων, την οργάνωση του σχεδίου σε "επίπεδα", τα λεγόμενα "Layers", που είναι κι ένα από τα βασικά χαρακτηριστικά του προγράμματος, καθώς επίσης και τη δημιουργία "Block" αντικειμένων.

#### *5.1. "Layers"*

Ο χρήστης μπορεί να ομαδοποιήσει και να κατηγοριοποιήσει τα αντικείμενα του σχεδίου του και να τα διαχωρίσει σε "επίπεδα". Τα επίπεδα αυτά μπορούν να παρομοιαστούν με τις διαφάνειες, στην κλασική σχεδίαση με το χέρι, όπου στην κάθε διαφάνεια μπορούμε να σχεδιάσουμε και να τροποποιήσουμε ξεχωριστά αντικείμενα του σχεδίου, αλλά, τοποθετώντας τη μια διαφάνεια πάνω στην άλλη, μπορούμε να έχουμε το συνολικό σχέδιο. Έτσι λειτουργούν και τα "Layers" στο AutoCAD, όπου μπορούμε να τοποθετήσουμε τα αντικείμενά μας σε ξεχωριστά επίπεδα, να τα τροποποιήσουμε ξεχωριστά, ακόμα και να εξαφανίσουμε προσωρινά κάποια από αυτά για να έχουμε καλύτερη εποπτεία του σχεδίου μας, ή να κλειδώσουμε κάποια άλλα για να τα προστατεύσουμε από τυχόν ανεπιθύμητες αλλαγές.

Κάτω από τη βασική εργαλειοθήκη βρίσκεται η εργαλειοθήκη των "Layers". Εδώ μπορούμε να δούμε κουμπιά και αναδιπλούμενες λίστες, που μας δίνουν τη δυνατότητα να δημιουργήσουμε και να επεξεργαστούμε τα "επίπεδα" που χρειαζόμαστε και να οργανώσουμε το σχέδιό μας με βάση αυτά.

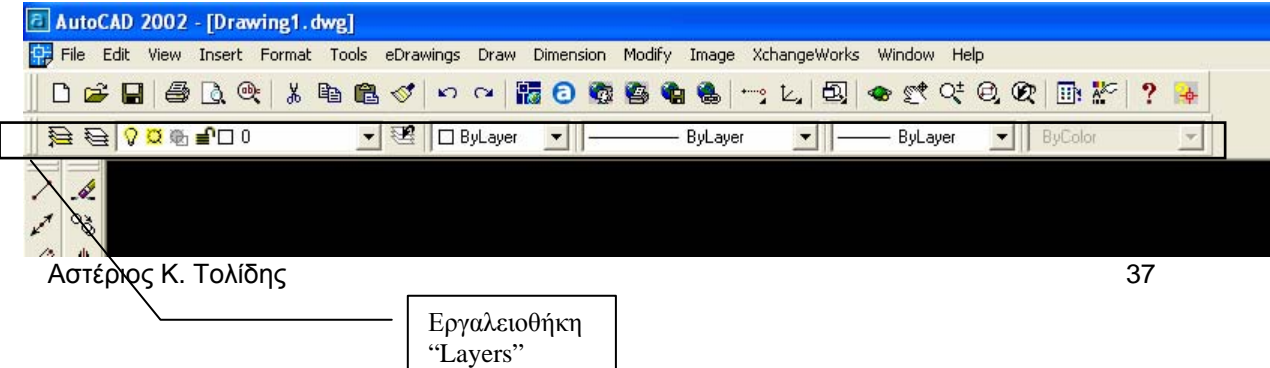

Με το κουμπί "Layers" της εργαλειοθήκης (γίνεται κι από την επιλογή "Layers" του μενού "Format") ανοίγει ένα πλαίσιο διαλόγου, στο οποίο μπορούμε να δούμε όλα τα υπάρχοντα επίπεδα, να τα διαμορφώσουμε, να τα μετονομάσουμε, ή να δημιουργήσουμε καινούργια.

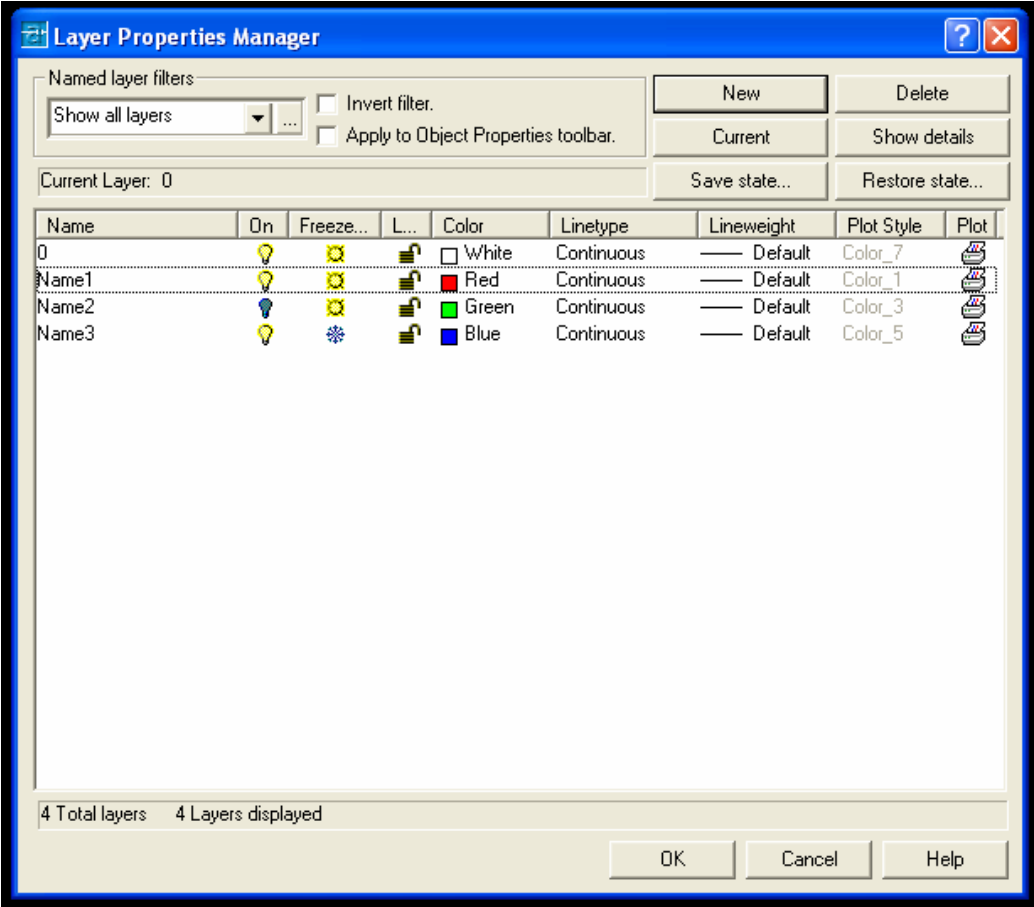

Όπως βλέπουμε, στη στήλη "Name" μπορούμε να ονομάσουμε το κάθε "Layer", στη στήλη "On" να το καταστήσουμε ορατό ή αόρατο, στη στήλη "Freeze" να το παγώσουμε, στη στήλη "Lock" να το κλειδώσουμε, στη στήλη "Color" να του δώσουμε κάποιο χρώμα, στις στήλες "Linetype" και "Lineweight" κάποιο είδος και πάχος γραμμής και στις στήλες "Plotstyle" και "Plot" να δώσουμε χρώμα και στυλ για την εκτύπωση. Μπορούμε επίσης, από το κουμπί "Current" να επιλέξουμε ένα επίπεδο και να το καταστήσουμε το τρέχον στη σχεδίασή μας. Αυτό μπορεί να γίνει κι από το κουμπί "Make Object's Layer Current" της εργαλειοθήκης των "Layers", με τη διαφορά ότι

εδώ πρέπει να επιλέξουμε στην επιφάνεια σχεδίασης κάποιο αντικείμενο που να ανήκει στο επίπεδο το οποίο θέλουμε να καταστήσουμε τρέχον.

Έτσι, αφού δημιουργήσουμε τα απαραίτητα επίπεδα, μετά μπορούμε να σχεδιάζουμε σ' αυτά επιλέγοντάς τα κάθε φορά από την αναδιπλούμενη λίστα στην εργαλειοθήκη των "Layers".

Στο τέλος, μπορούμε να έχουμε το τελικό σχέδιο με τα διάφορα επίπεδα σε διαφορετικά χρώματα και να μπορούμε έτσι να

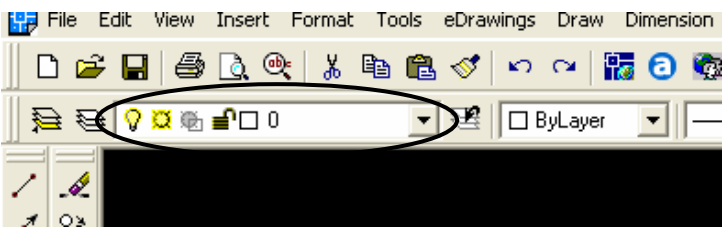

ξεχωρίσουμε τις διάφορες κατηγορίες αντικειμένων του σχεδίου μας, όπως φαίνεται στο παρακάτω παράδειγμα.

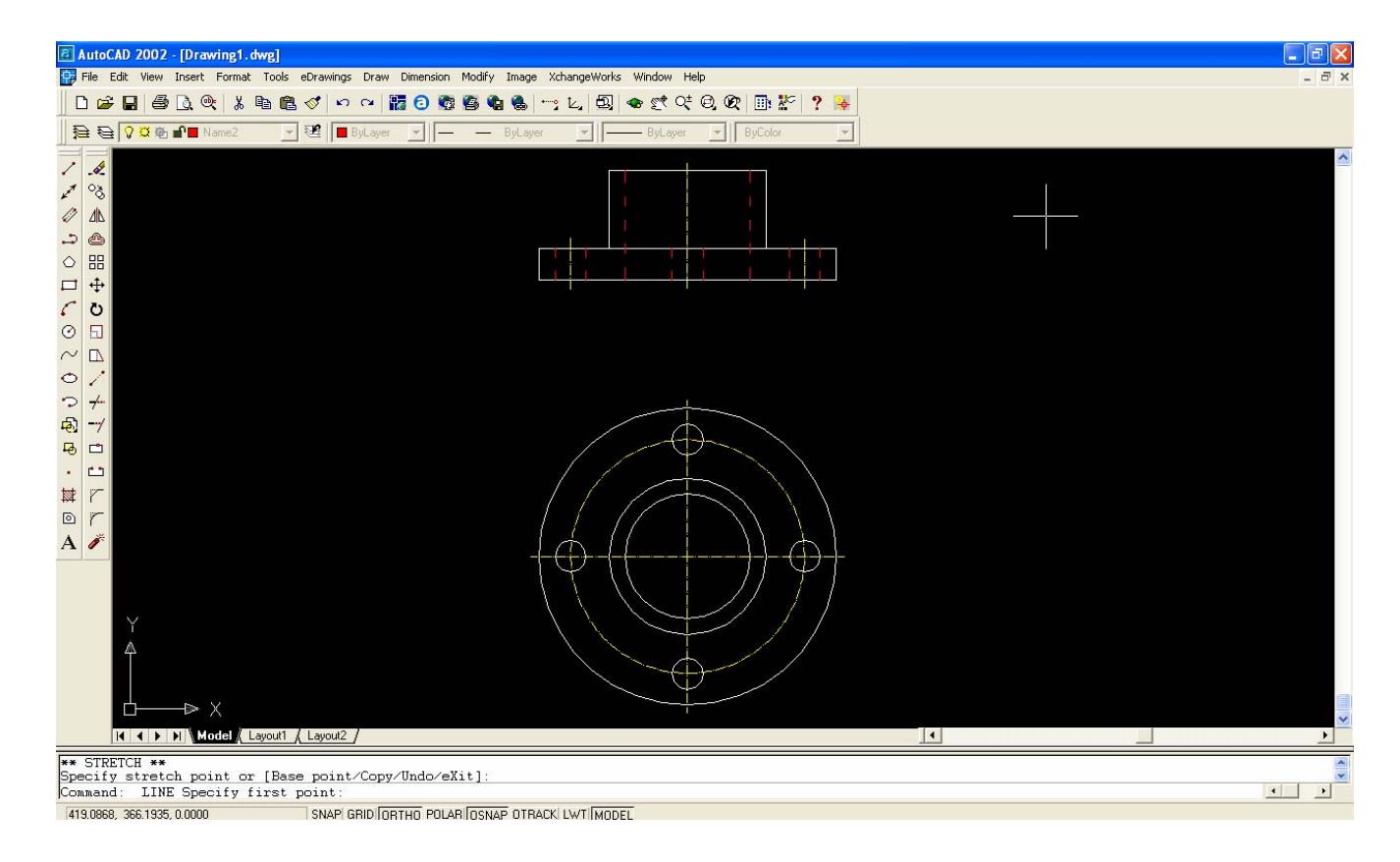

#### <span id="page-39-0"></span>*5.2. "Blocks"*

Το AutoCAD δίνει τη δυνατότητα στο χρήστη να ομαδοποιεί διάφορα αντικείμενα και να τα χρησιμοποιεί ως μία οντότητα. Αντικείμενα απλά όπως ευθύγραμμα τμήματα και κύκλοι μπορούν να αποτελέσουν τα συστατικά στοιχεία ενός πιο σύνθετου σχήματος. Εάν τα αντικείμενα αυτά ομαδοποιηθούν και συγκροτήσουν ένα "Block", τότε, οποτεδήποτε χρειαστεί το σύνθετο σχήμα, μπορεί να τοποθετηθεί στο σχέδιο ως ένα ολοκληρωμένο αντικείμενο χωρίς να χρειάζεται να ξανασχεδιαστεί από την αρχή. Για παράδειγμα, η τεχνική αυτή μπορεί να χρησιμοποιηθεί για τη δημιουργία συμβόλων που επαναλαμβάνονται πολλές φορές μέσα σε ένα σχέδιο.

Για να δημιουργήσουμε ένα "Block", χρησιμοποιούμε γενικά την εντολή "block" ή "Make block" από το μενού ή την εργαλειοθήκη "Draw". Εμφανίζεται

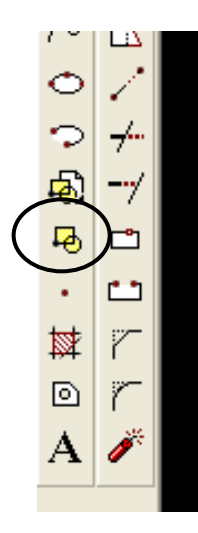

ένα παράθυρο διαλόγου όπου πρέπει να δοθούν α) ένα όνομα για το "Block", β) οι συντεταγμένες του βασικού σημείου ("base point")

του "Block" που είναι ουσιαστικά το σημείο σύμφωνα με το οποίο θα καθορίζεται η θέση εισαγωγής του "Block" και γ) το σύνολο των αντικειμένων που θα

αποτελούν το "Block". Επίσης μπορούν να δοθούν κι άλλα στοιχεία, όπως ένα εικονίδιο για το "Block" και άλλα.

Για να εισάγουμε ένα "Block" στο σχέδιο, αρκεί να χρησιμοποιήσουμε την εντολή "Insert Block" από την εργαλειοθήκη ή το μενού "Draw" και, στο

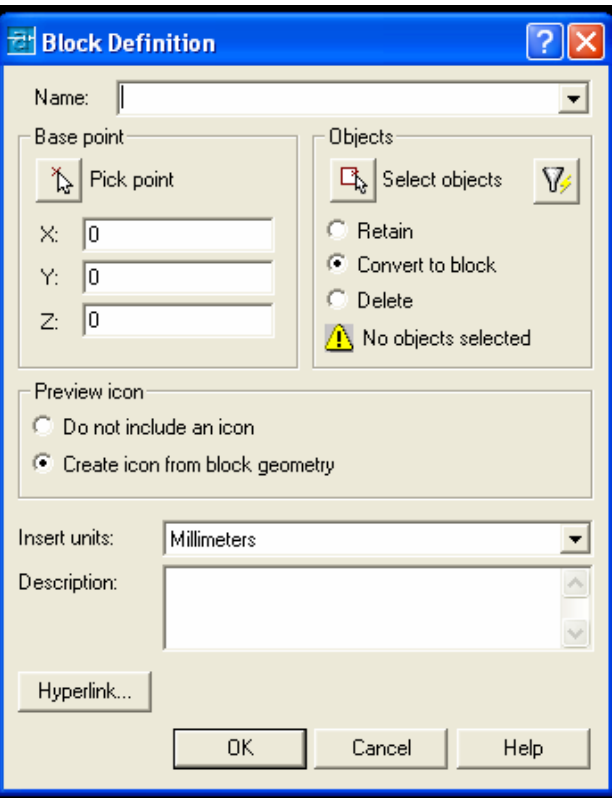

πλαίσιο διαλόγου που εμφανίζεται, να επιλέξουμε, με το όνομά του, το "Block" που θέλουμε να εισάγουμε καθώς επίσης και το σημείο εισαγωγής ("Insertion Point") στο σχέδιο. Επίσης μπορούμε να δώσουμε στο "Block" διαφορετική κλίμακα από τη δική του ή να το περιστρέψουμε υπό γωνία κατά την τοποθέτησή του.

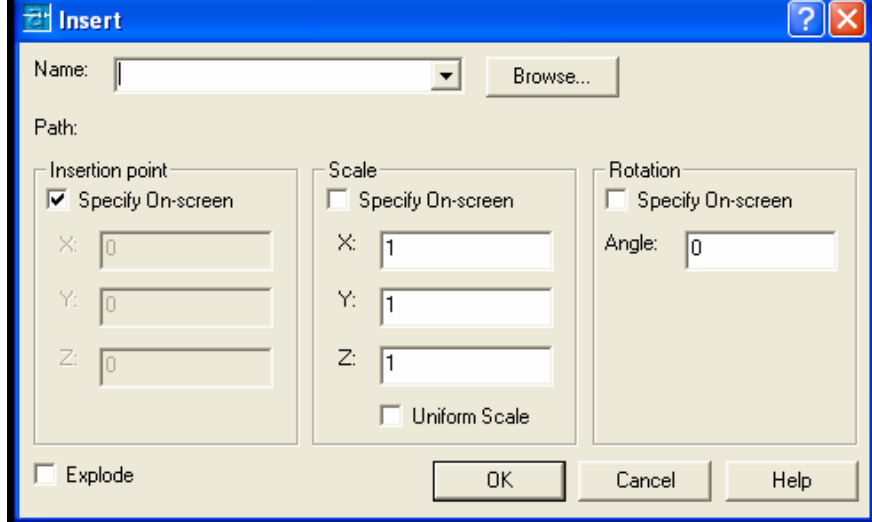

#### **Παραδείγματα για Εξάσκηση**

Προσπαθήστε να σχεδιάσετε τα παρακάτω σχήματα, χρησιμοποιώντας τις εντολές σχεδίασης και τις εντολές μορφοποίησης με τους τρόπους που περιγράφονται στα κεφάλαια 3 και 4. Πειραματιστείτε με τους εναλλακτικούς τρόπους χρήσης των εντολών σχεδίασης και μορφοποίησης.

Χρησιμοποιήστε τα "Layers" για να τοποθετήσετε τις αξονικές σε διαφορετικά επίπεδα.

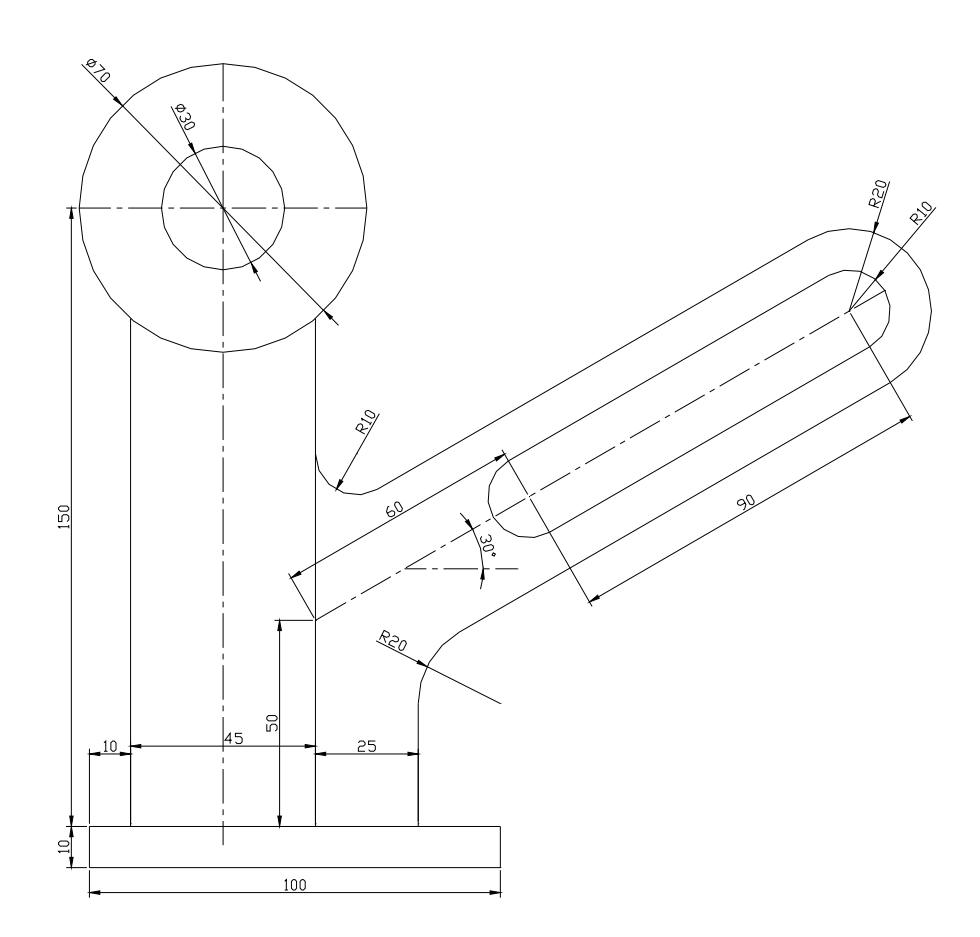

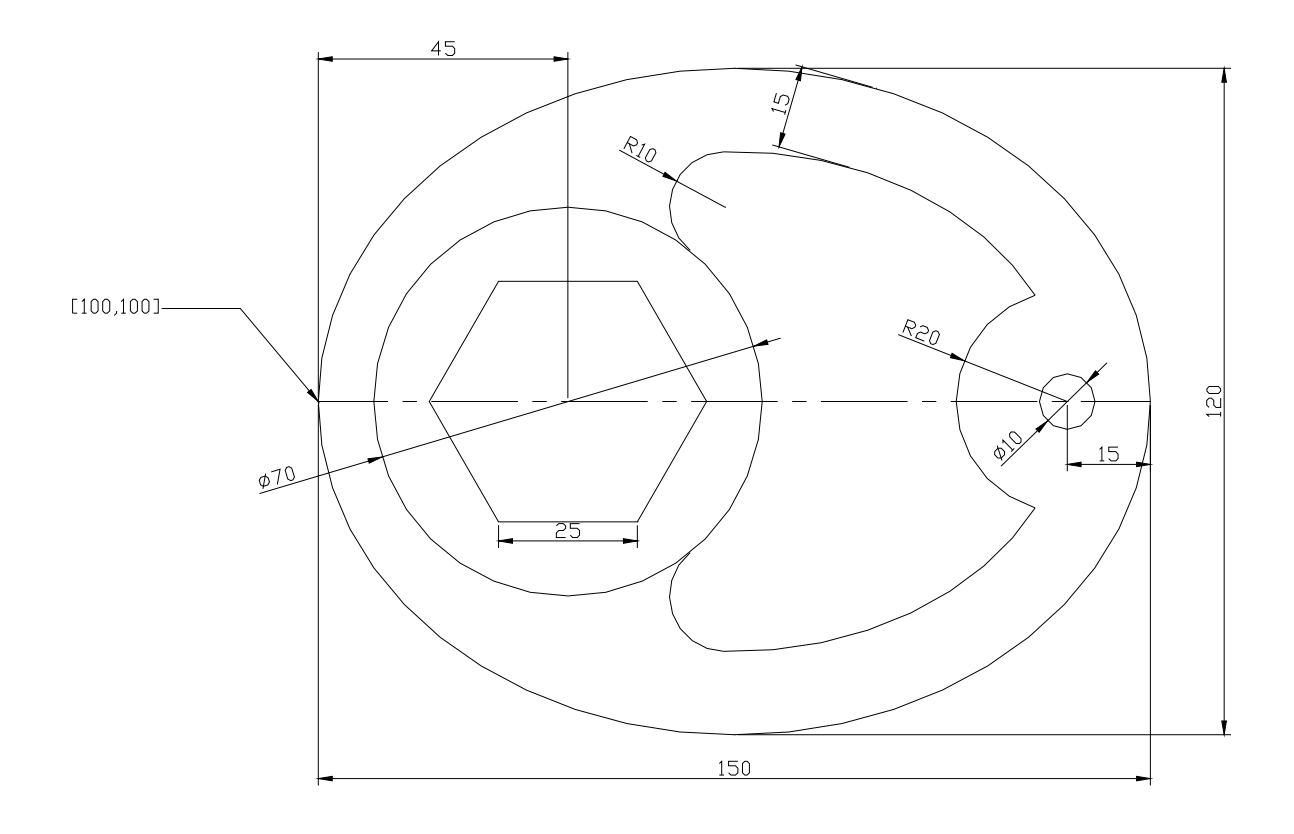

**Συμβουλή**: Για το παραπάνω σχήμα θυμηθείτε ότι η εντολή "Offset" λειτουργεί και σε καμπύλες, δημιουργώντας όμοιες καμπύλες σε σταθερή απόσταση από τις πρωτότυπες.

# <span id="page-44-0"></span>**6. Διαστάσεις στο AutoCAD**

Το AutoCAD δίνει τη δυνατότητα για εύκολη, γρήγορη και οργανωμένη τοποθέτηση διαστάσεων. Αφού σχεδιάσουμε οποιοδήποτε αντικείμενο, μπορούμε, με απλές κινήσεις και επιλέγοντας απλά το αντικείμενο, να τοποθετήσουμε τις διαστάσεις του, επιλέγοντας από μια ποικιλία τύπων και μορφών. Επίσης μπορούμε να τροποποιήσουμε την εμφάνιση και τις ιδιότητες των διαστάσεων μέσα από ένα πλαίσιο διαλόγου.

Οι εντολές που σχετίζονται με τις διαστάσεις βρίσκονται είτε στο ξεχωριστό μενού "Dimension" είτε στην ξεχωριστή εργαλειοθήκη "Dimension", που μπορούμε να την εμφανίσουμε από το μενού "View" → "Toolbars".

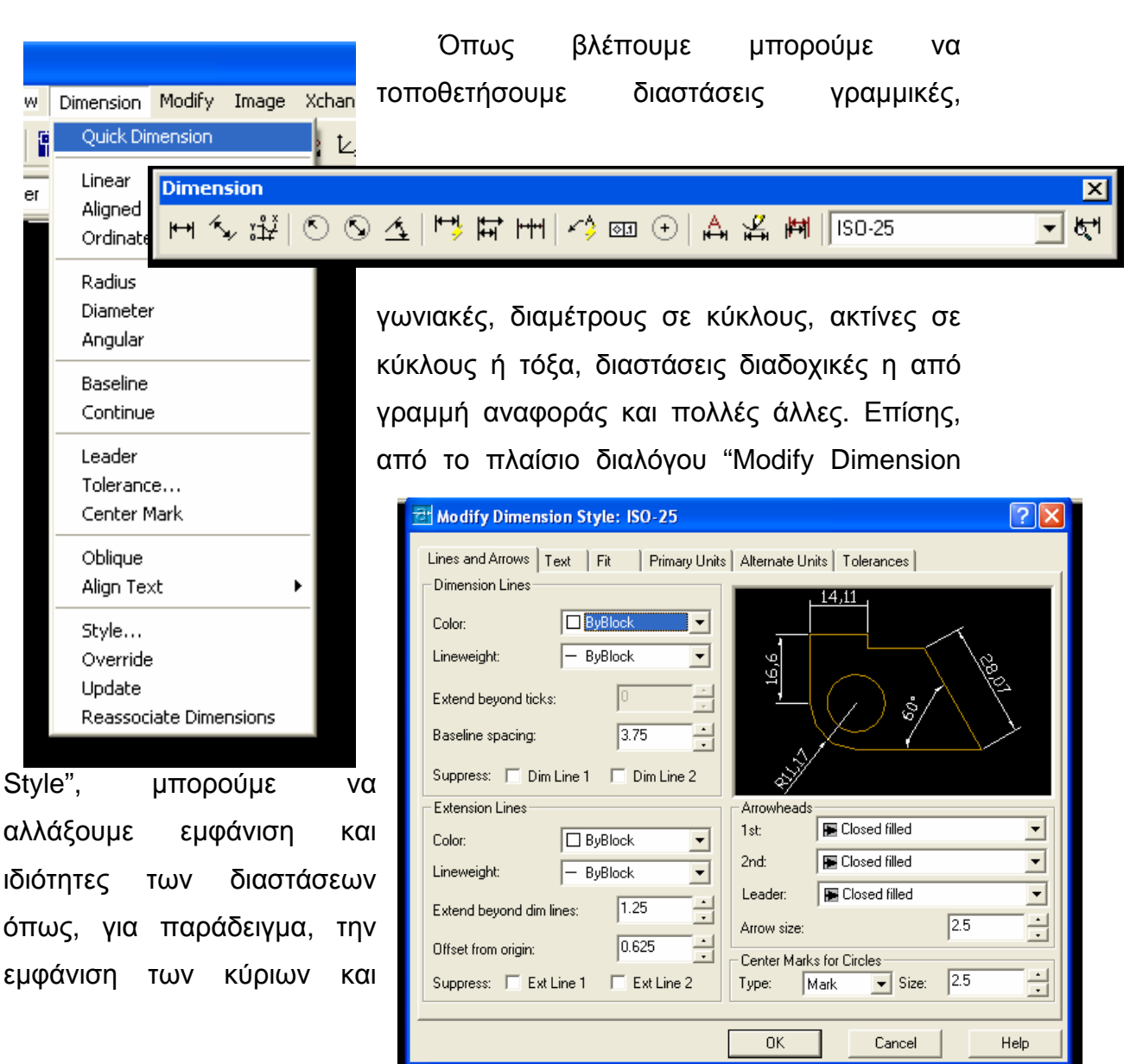

βοηθητικών γραμμών διάστασης και των βελών, το μέγεθος και τη μορφή των αριθμών διάστασης και πολλά άλλα.

Παρακάτω φαίνεται ένα παράδειγμα ενός σχεδίου με διαστάσεις όπου οι τελευταίες έχουν μπει σε διαφορετικό "Layer".

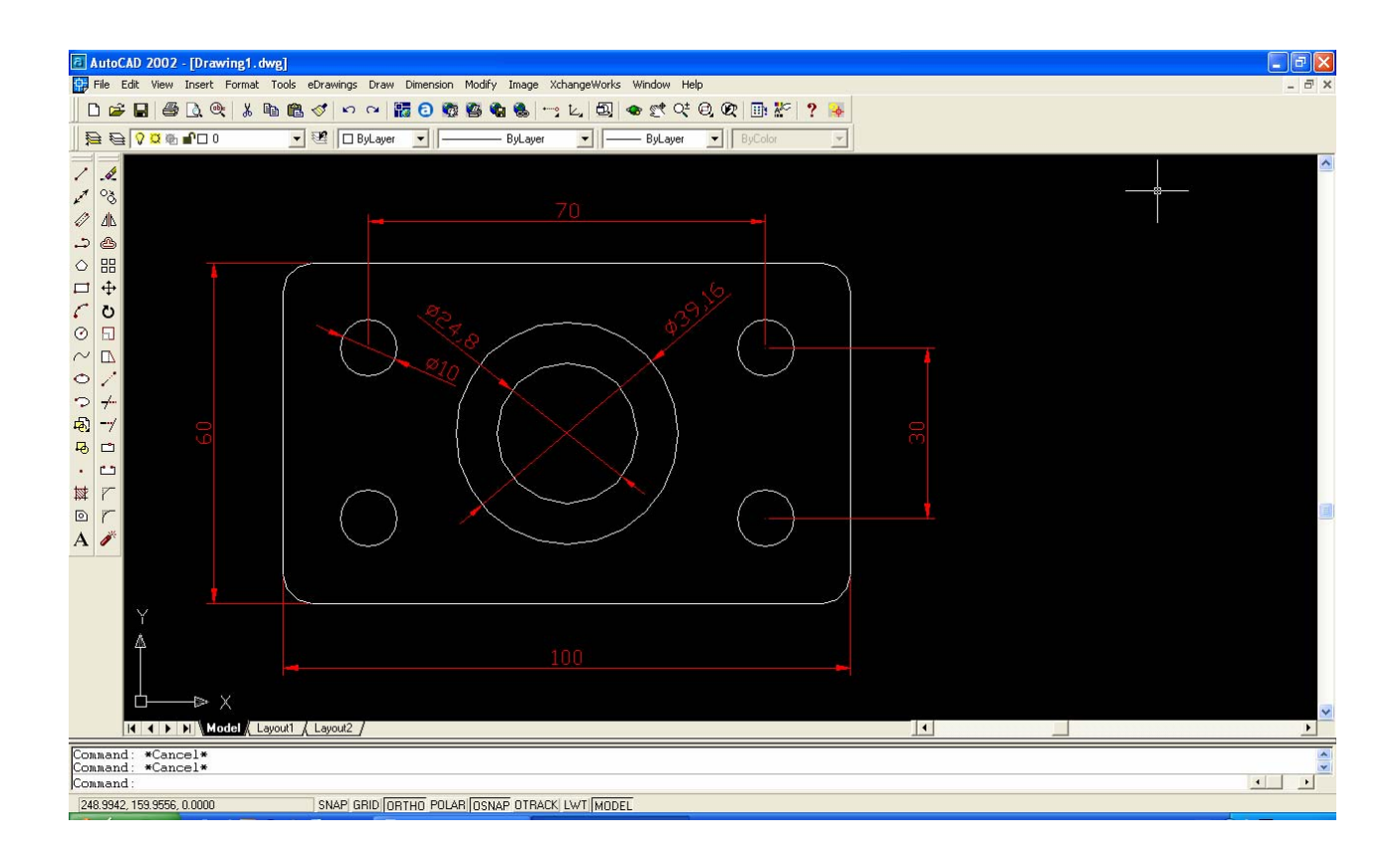

#### **Παραδείγματα για Εξάσκηση**

Προσπαθήστε να σχεδιάσετε τα παρακάτω σχήματα, χρησιμοποιώντας τις εντολές σχεδίασης και τις εντολές μορφοποίησης με τους τρόπους που περιγράφονται στα κεφάλαια 3 και 4. Πειραματιστείτε με τους εναλλακτικούς τρόπους χρήσης των εντολών σχεδίασης και μορφοποίησης.

Χρησιμοποιήστε την εργαλειοθήκη "Dimension" για να τοποθετήσετε τις διαστάσεις. Τοποθετήστε τις διαστάσεις σε διαφορετικό "Layer".

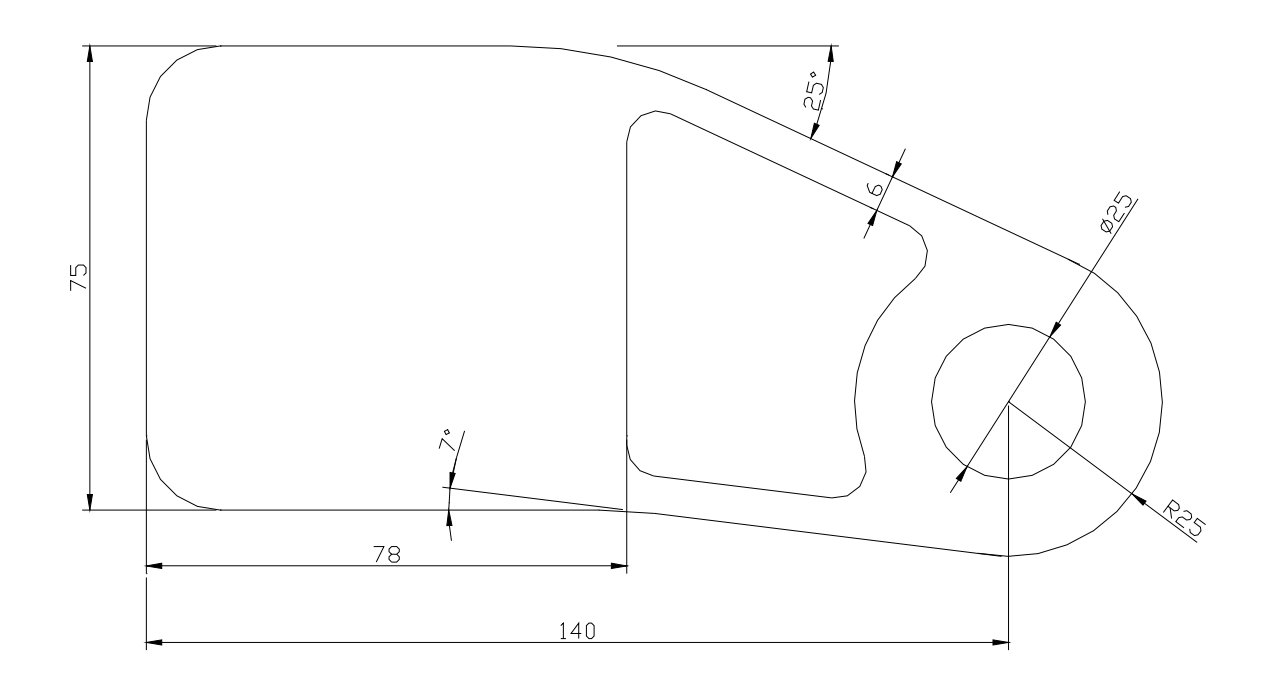

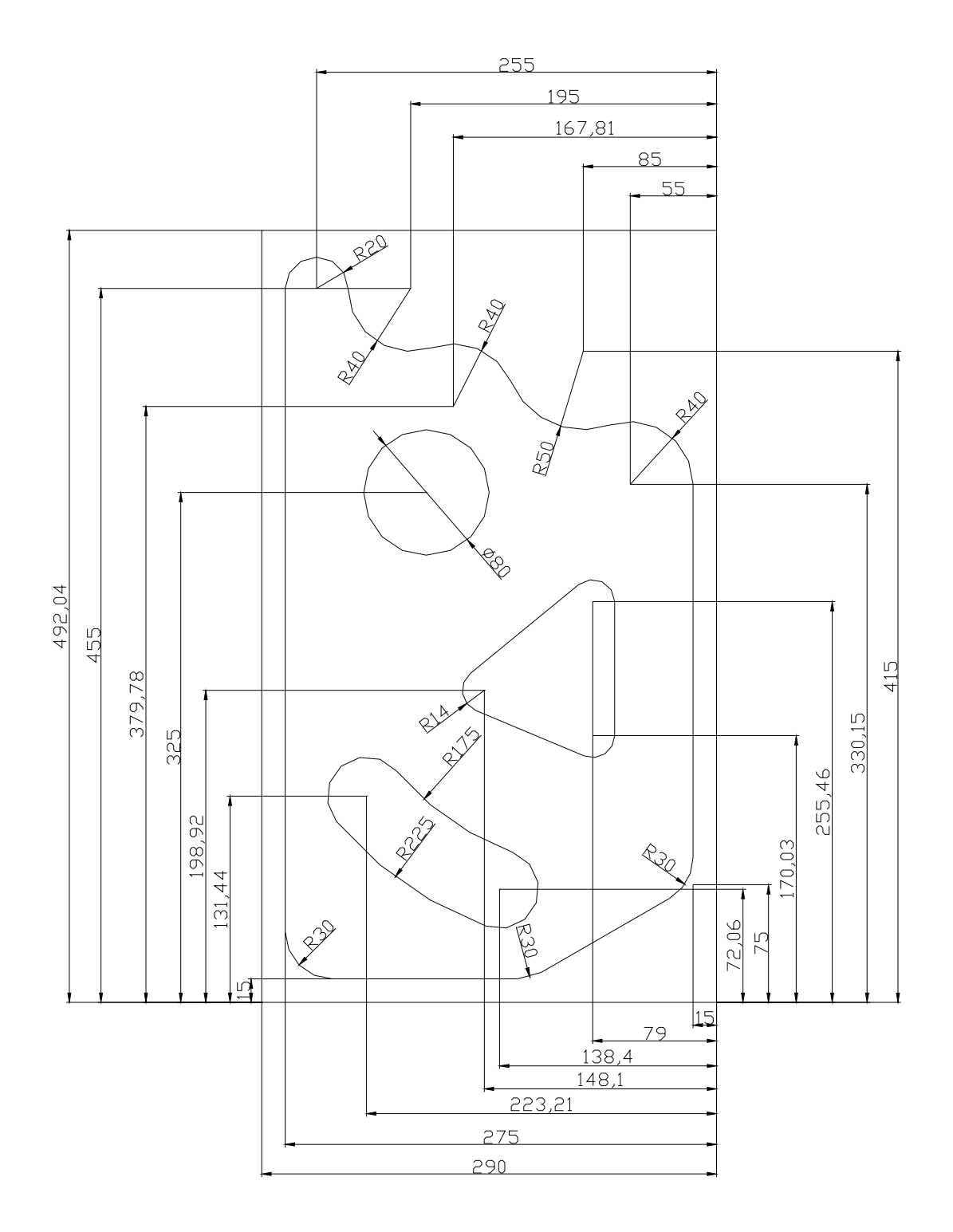

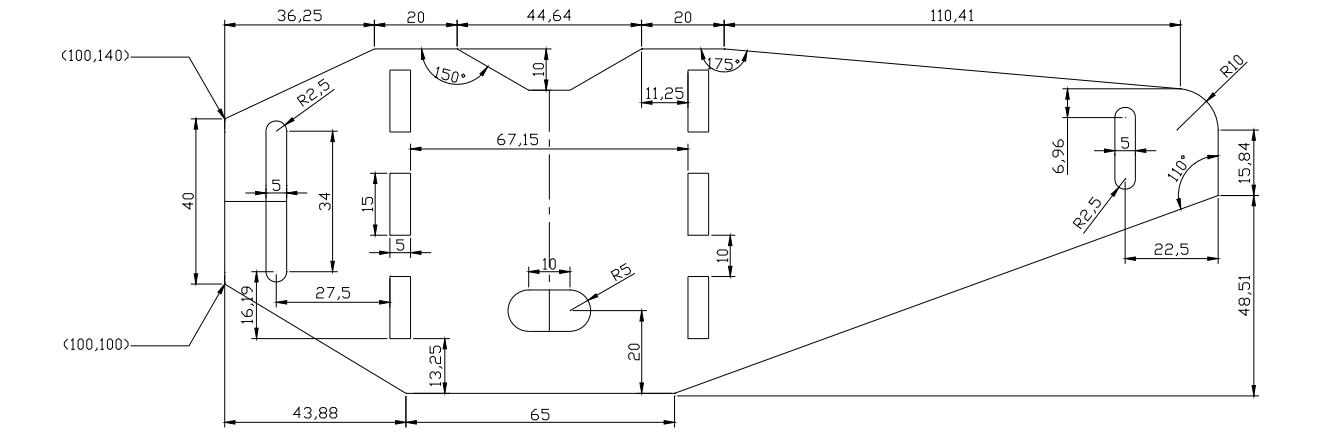

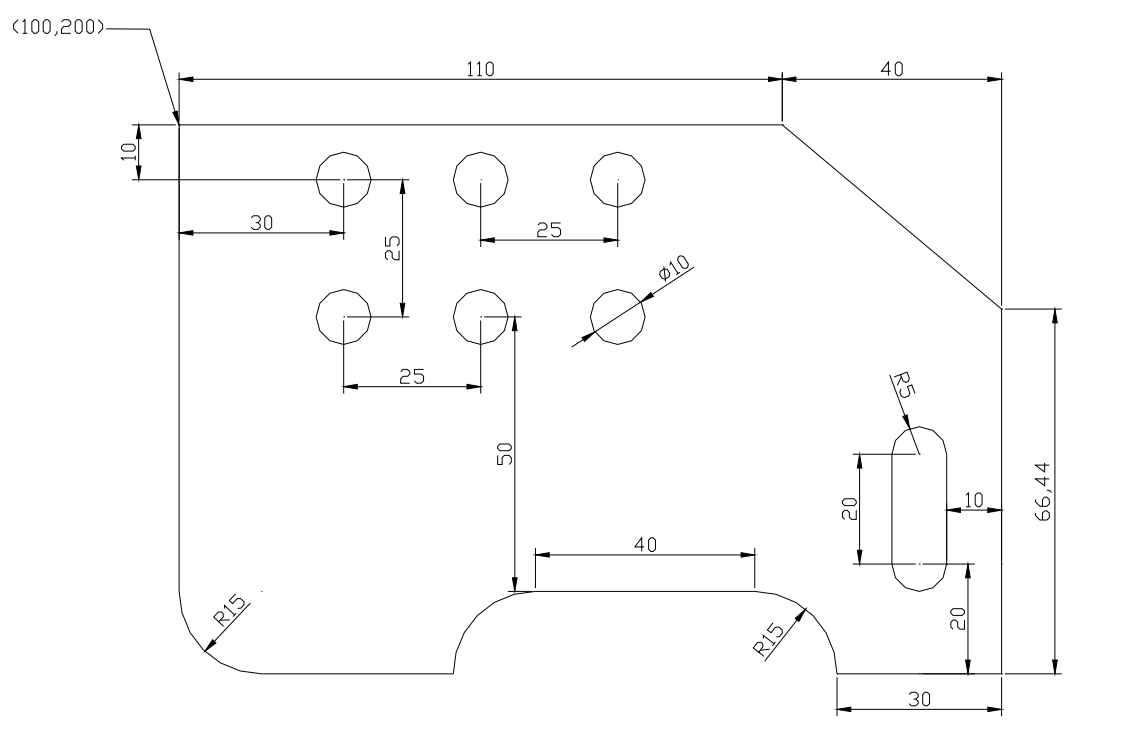

# <span id="page-50-0"></span>**7. Προβολή – Μορφοποίηση προβολής**

Συμβαίνει πάρα πολλές φορές, ενώ έχουμε σχεδιάσει διάφορα αντικείμενα, αυτά να μην εμφανίζονται στην οθόνη έτσι όπως θα θέλαμε. Το AutoCAD είναι από τα προγράμματα που δίνουν τη δυνατότητα στο χρήστη να αλλάξει τον τρόπο που εμφανίζονται τα διάφορα αντικείμενα στην οθόνη, καθώς επίσης να τροποποιήσει και την εμφάνιση του ίδιου του προγράμματος.

Οι εντολές και οι επιλογές που σχετίζονται με την προβολή και τη μορφοποίησή της βρίσκονται κυρίως στο μενού "View".

#### *7.1. "Zoom"*

Μια πολύ σημαντική εντολή για την προβολή είναι η εντολή "Zoom". Με την εντολή αυτή και τις υποεπιλογές της μπορούμε να μεγεθύνουμε ή να σμικρύνουμε τα αντικείμενα στην περιοχή σχεδίασης έτσι ώστε να μπορούμε να τα βλέπουμε καλύτερα. Με ένα "Zoom In", για παράδειγμα, μπορεί να θεωρηθεί ότι πλησιάζουμε προς το αντικείμενο και το βλέπουμε μεγαλύτερο.

Μπορούμε να ενεργοποιήσουμε την εντολή "Zoom" είτε από το μενού

"View" είτε από το αντίστοιχο εικονίδιο της βασικής εργαλειοθήκης του AutoCAD, όπου κρατώντας πατημένο το πλήκτρο του ποντικιού εμφανίζεται μια υποεργαλειοθήκη με τις υποεπιλογές της εντολής. Έτσι:

- με τη "Zoom Window" μπορούμε να ανοίξουμε με το ποντίκι ένα παράθυρο τα περιεχόμενα του οποίου θα καταλάβουν όλη την περιοχή σχεδίασης μετά την εκτέλεση της εντολής,
- με την "Zoom Dynamic" μπορούμε δυναμικά να ορίσουμε θέση και μέγεθος του παραθύρου που θα περιλαμβάνει τα αντικείμενα που θα εμφανίζονται στην οθόνη,

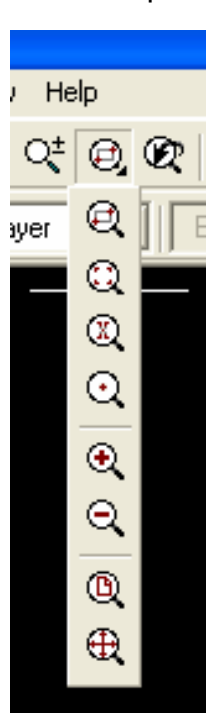

- <span id="page-51-0"></span>• με τις "Zoom Scale" και "Zoom Center" ορίζουμε αριθμητικά την κλίμακα μεγέθυνσης και το κεντρικό σημείο της,
- με τις "Zoom In" και "Zoom Out" μεγεθύνουμε και σμικρύνουμε αντίστοιχα κατά συγκεκριμένη κλίμακα με ένα πάτημα κάθε φορά,
- με τις "Zoom All" και "Zoom Extents" εμφανίζουμε όλα τα περιεχόμενα στην οθόνη.

Υπάρχουν, επίσης, με ξεχωριστά εικονίδια στη βασική εργαλειοθήκη, οι εντολές "Zoom Previous" για την επιστροφή σε προηγούμενο "Zoom" και "Zoom Realtime" για την μεγέθυνση και σμίκρυνση σε πραγματικό χρόνο κρατώντας πατημένο το πλήκτρο του ποντικιού και σύροντας το ποντίκι προς τα πάνω ή προς τα κάτω, καθώς επίσης και η "Pan Realtime" για τη μετακίνηση σε πραγματικό χρόνο του σχεδίου πάνω, κάτω, δεξιά ή αριστερά στην επιφάνεια σχεδίασης χωρίς μεγέθυνση ή σμίκρυνση.

### *7.2. "Viewports"*

Με την επιλογή "Viewports" από το μενού "View", μπορούμε να χωρίσουμε την επιφάνεια σχεδίασης σε τμήματα, στο καθένα από τα οποία έχουμε τη δυνατότητα να βλέπουμε το σχέδιό μας από διάφορες οπτικές γωνίες και σε διάφορες κλίμακες.

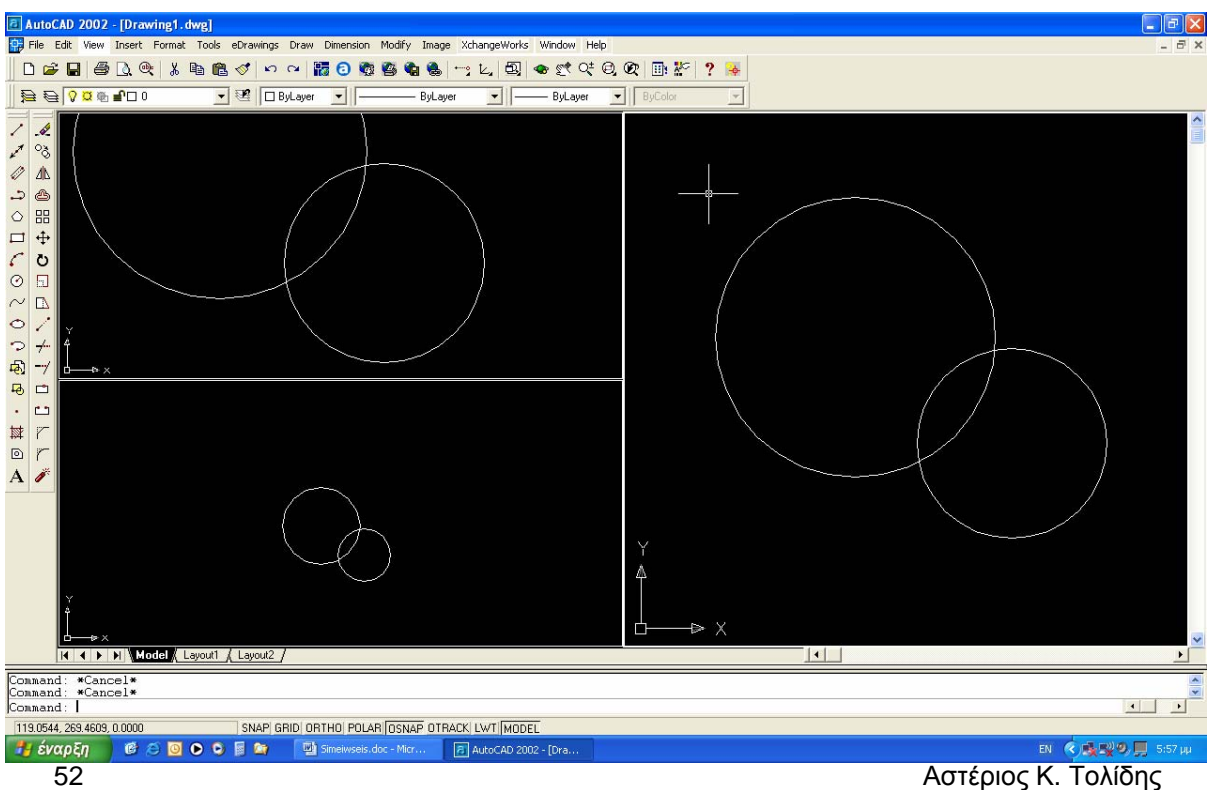

<span id="page-52-0"></span>Οποιαδήποτε αλλαγή κάνουμε στο σχέδιο στο ένα τμήμα επηρεάζει και τα άλλα τμήματα διότι ουσιαστικά το σχέδιο είναι ένα και κάθε αλλαγή πρέπει να αντικατοπτρίζεται σε όλα τα τμήματα όποια κι αν είναι η οπτική γωνία.

### *7.3. Μορφοποίηση της προβολής των εργαλειοθηκών*

Το AutoCAD μας δίνει τη δυνατότητα να τροποποιήσουμε την εμφάνιση του βασικού του περιβάλλοντος. Για παράδειγμα μπορούμε να επιλέξουμε εμείς ποιες εργαλειοθήκες θα είναι εμφανείς και ποιες όχι. Αυτό μπορούμε να το κάνουμε με δύο τρόπους. Ο πρώτος τρόπος είναι να επιλέξουμε "Toolbars" από το μενού "View". Θα εμφανιστεί ένα παράθυρο διαλόγου όπου μπορούμε να επιλέξουμε τις εργαλειοθήκες που θέλουμε να εμφανίζονται. Ο δεύτερος τρόπος είναι με δεξί κλικ στο κενό χώρο των εργαλειοθηκών.

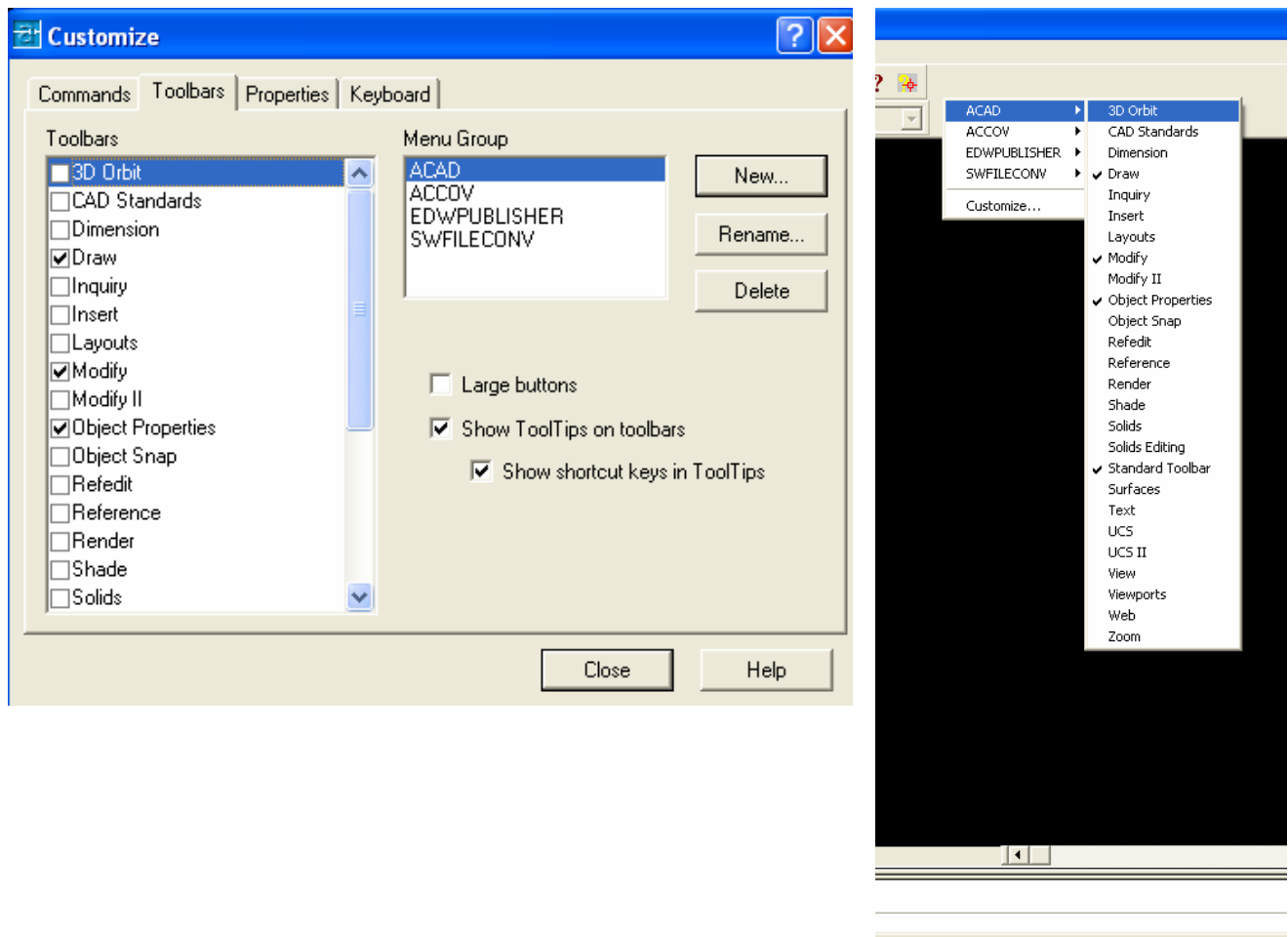

#### **Σαν επίλογος**

Στις σημειώσεις αυτές έγινε προσπάθεια να επισημανθούν τα βασικότερα χαρακτηριστικά του προγράμματος AutoCAD, κυρίως με γνώμονα την κάλυψη των αναγκών του εργαστηριακού μαθήματος «Τεχνικές Σχεδίασης με χρήση Η/Υ». Σίγουρα οι δυνατότητες του προγράμματος είναι πολύ περισσότερες. Παροτρύνονται οι φοιτητές να εξερευνήσουν αυτές τις δυνατότητες, εξασκούμενοι στην πράξη πάνω στο πρόγραμμα αυτό χρησιμοποιώντας το όσο περισσότερο μπορούν.